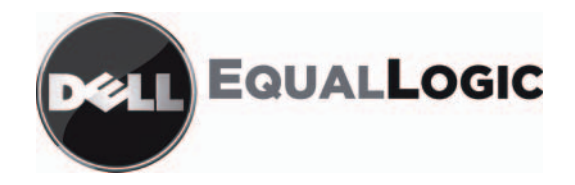

# PS シリーズストレージアレイ インストール & セットアップマニュアル PS4000

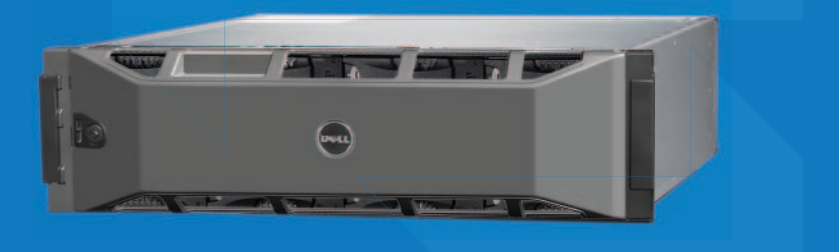

Copyright 2009 すべての著作権は Dell Inc. にあります。

Dell は Dell Inc. の商標です。

EqualLogic は登録商標です。

ここに掲載されている商標と登録商標は、所有する各社が所有権を持ちます。

本書の内容は予告なく変更されることがあります。

デルの書面による許可のない複製は、いかなる形態においても厳重に 禁じられています。

2009 年 4 月

パーツナンバー: F465T-JP Rev. R1

準拠モデルE01J<br><sup>淮珈</sup>タイプF01T 準拠タイプE01J001

## 且次

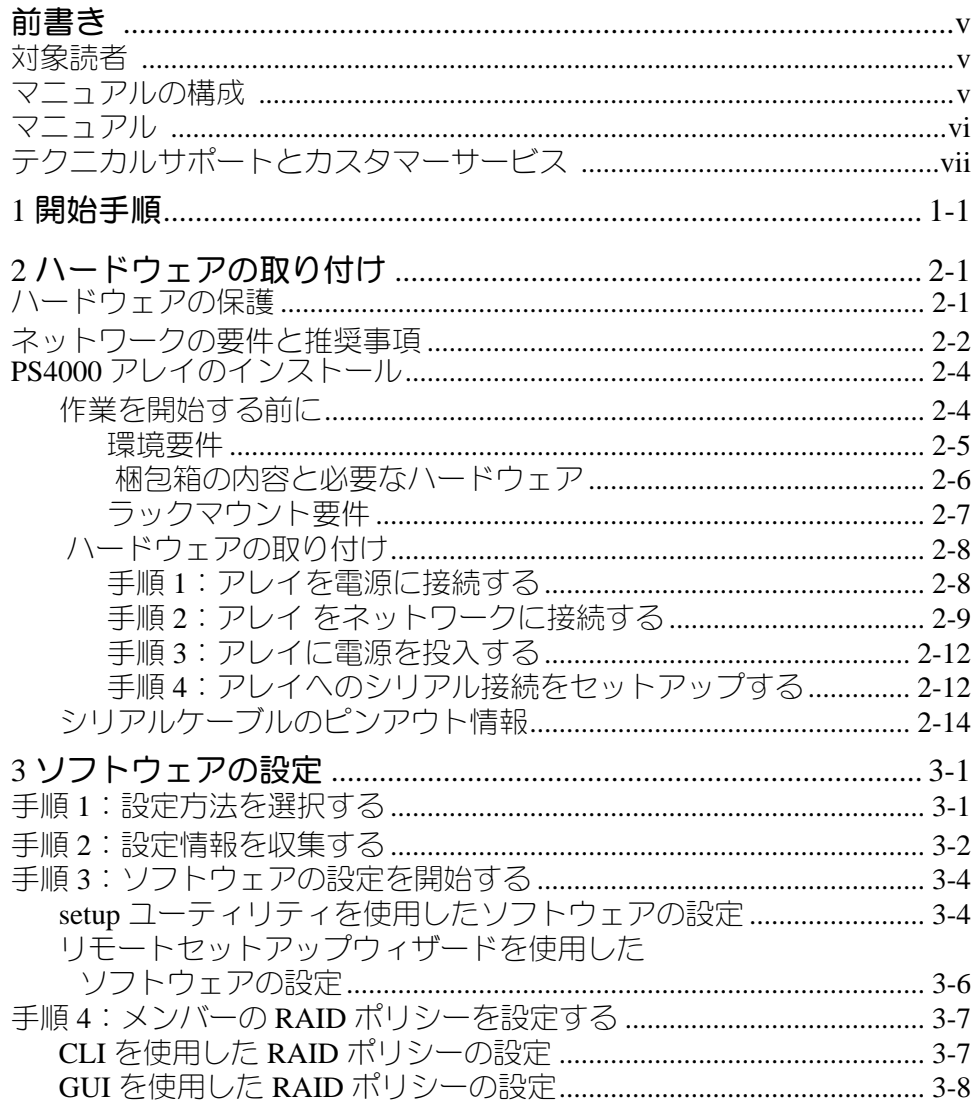

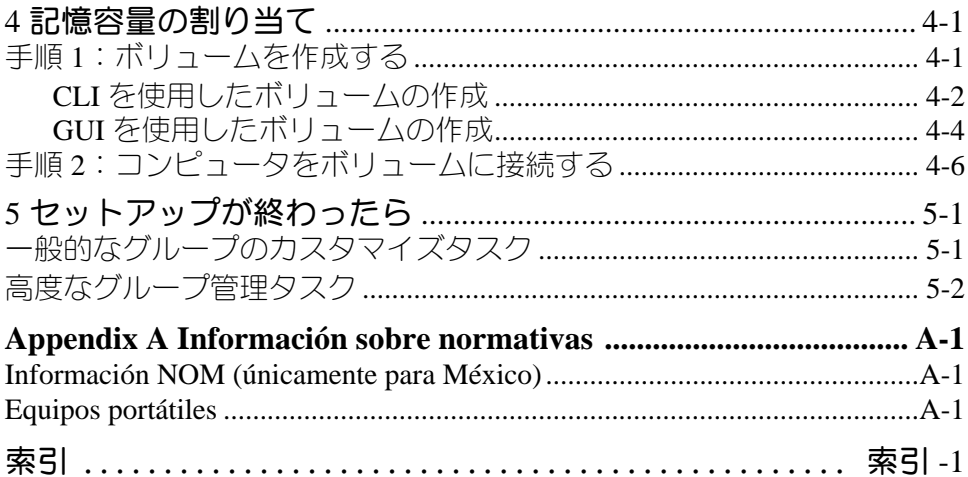

## <span id="page-4-0"></span>前書き

<sup>1</sup>つ、または複数の PS シリーズ ストレージアレイを使用して、PS シリーズ <sup>グ</sup> ループ、すなわちスケールに関係なく手頃で使いやすい、自己管理型の iSCSI エフ、 よたは複数の **F3** フリース .<br>-ストレーンアレイを使用、<br>なく手頃で使いやすい、I<br>**SAN**)を作成できます。 ストレージエリアネットワーク (SAN) を作成できます。

トワーク(SAN)を作成できます。<br>**PS4000** および アレイハードウェアの取り付け、ソフト このマニュアルでは、**PS4000** および アレイハードウェアの取り付<br>ウェアの設定、および **SAN** の使用開始方法について説明します。

## <span id="page-4-1"></span>対象読者

このマニュアルは、アレイハードウェアの取り付けを担当する管理者を対象とし ています。管理者に、ネットワークまたはストレージシステムについての熟練し た経験は必ずしも必要ではありませんが、以下のことを理解していると役に立ち ます。

- 基本的なネットワークの概念
- 現在のネットワーク環境
- 現在のネットワーク環境<br>• ユーザーのディスクストレージ要<mark>件</mark> • ユーザーの<br>• RAID 構成
- 
- RAID 構成<br>• ディスクストレージ管理 インディーク こころ
- ディスクストレージ管理<br>**メモ** : このマニュアルでは、一般的なネットワーク構成での **PS** シリーズ アレ イの使い方の例を示していますが、ネットワークの詳細な設定に関する 説明は、このマニュアルの範囲外になります。

## <span id="page-4-2"></span>マニュアルの構成

このマニュアルは次のように構成されています。

- <sup>第</sup> 1 <sup>章</sup> 「開始手順」では、アレイの設置開始手順が説明されています。
- <sup>第</sup> [2](#page-10-1) <sup>章</sup> [「ハードウェア](#page-8-0)の取り付け」では、アレイハードウェアの取り付け 方法を説明します。 • <sup>第</sup> 3 <sup>章</sup> 「ソフトウェアの設定」では、アレイを初期化し、そのアレイを最 [追加する方法を説明します。](#page-24-0)
- 初のメンバーとしてグループを作成する、または既存のグループにアレイを 追加する方法を説明します。
- <sup>第</sup> 4 <sup>章</sup> 「記憶容量の割り当て」では、ボリュームの作成と接続の方法を説 明します。
- <sup>第</sup> [5](#page-44-0) <sup>章</sup> [「セットアップが終わった](#page-36-0)ら」では、グループ管理の基本的なタス クと高度なタスクについて説明します。

## <span id="page-5-0"></span>マニュアル

▼ **二 ユ プ ル**<br>PS シリーズのアレイ、グループ、およびボリュームの詳細については、以下の マニュアルを参照してください。マニュアルを参照してください。<br>• PS シリーズ『リリースノート』。PS シリーズアレイおよびグループの最新

- 情報が記載されています。 ● 情報が記載されています。<br>● Dell EqualLogic『PS シリーズアレイエンドユーザーライセンス契約』 (
- STRISTER<br>Pell Equa<br>EULA) (**EULÁ)**<br>『保証およびサポート情報』(WSI)
- 
- 『安全、環境および規制情報』(SERI)
- 『安全、環境および規制情報』(<mark>SERI</mark>)<br>• PS シリーズ『ハードウェアメンテナンス』。アレイハードウェアのメンテ  $\frac{1}{2}$ ださい。<br>• PS シリーズ『グループ管理』。グループマネージャの GUI を使用して PS シ
- リーズグループを管理する方法について説明します。このマニュアルでは、 製品の概念と手順に関する包括的な情報を提供します。 – 製品の概念と手順に関する包括的な情報を提供します。<br>• PS シリーズ『 CLI リファレンス』。グループマネージャの CLI を使用して
- **PS** シリーズ『CLI リファレンス』。グループマネージャの CLI を使用して<br>**PS** シリーズ グループと個々のアレイを管理する方法について説明します。 • PS シリーズ グループと個々のアレイを管理する方法について説明します。<br>• • PS シリーズオンラインヘルプ、グループマネージャの GUI で、一番左の/
- )ーズオンラインヘルプ。グループマネージャの GUI で、一番左のパ<br>で Tools(ツール)を展開し、Online Help(オンラインヘルプ) - PS シリーズオンラインヘルプ。グループマネージャの GUI で、一番左のパ インヘルフ。グルーフマネージャの GUI で、<br>/ール)を展開し、online Help(オンラィ<br>GUI と CLI 両方のヘルプが表示されます。

をクリックします。GUI と CLI 両方のヘルプが表示されます。<br>Microsoft<sup>®</sup> Windows<sup>®</sup> 対応の Host Integration Tools マニュアルには、次のもの  $\widehat{\mathbb{D}}$ があります。<br>• Host Integration Tools『リリースノート』。Remote Setup Wizard(リモート  $\sim$  0.000  $\sim$ 

- セットアップウィザード)を含むホスト統合ツールの最新情報を提供します<br>• ホスト統合ツール『ユーザーガイド』。ホスト統合ツールのインストールお  $\begin{bmatrix} 1 & 0 & 0 \\ 0 & 1 & 0 \\ 0 & 0 & 0 \\ 0 & 0 & 0 \\ 0 & 0 & 0 \\ 0 & 0 & 0 \\ 0 & 0 & 0 \\ 0 & 0 & 0 \\ 0 & 0 & 0 \\ 0 & 0 & 0 \\ 0 & 0 & 0 \\ 0 & 0 & 0 & 0 \\ 0 & 0 & 0 & 0 \\ 0 & 0 & 0 & 0 \\ 0 & 0 & 0 & 0 \\ 0 & 0 & 0 & 0 & 0 \\ 0 & 0 & 0 & 0 & 0 \\ 0 & 0 & 0 & 0 & 0 \\ 0 & 0 & 0 & 0 & 0 \\ 0 & 0 &$
- 

support.dell.com/EqualLogic を参照し てください。てください。

## <span id="page-6-0"></span>テクニカルサポートとカスタマーサービス

**ナク 二 刀 ル サ 不 一 ト と 刀 人 ダ マ 一 サ 一 ヒ 人**<br>PS シリーズアレイに関するお問い合わせは、デルのテクニカルサポートをご利 用ください。エクスプレスサービスコードがある場合は、電話の際、お手元にご**PS** ソリースアレイに関するお問い合わせは、テルのテクニカルサポートをこ利 用意ください。エクスプレスサービスコードがあると、デルの電話自動サポート 用ください。エクスプレスサービスコードがある場合は、電話の際、お手元にご システムによって、より迅速にサポートが受けられます。

## デルへのお問い合わせです。

提供しています。サポートやサービスの提供状況は国や製品ごとに異なり、国丿 デルでは、オンラインまたは雷話によるサポートとサービスのオプションを複数 地域によってはご利用いただけないサービスもございます。

米国のお客様は、800-945-3355 までお電話ください。

米国のお客様は、800-945-3355 までお電話ください。<br>**メモ:** お使いのコンピュータがインターネットに接続されていない場合は、購 をご確認ください。

デルのセールス、テクニカルサポート、またはカスタマーサービスへは、次の手 順でお問い合わせいただけます。

- 1. support.jp.dell.com にアクセスします。
- 2. ウィンドウの下の、国 / 地域の選択ドロップダウンメニューで、お住まいの 国または地域を確認します。 3. ウィンドウの左側のお問い合わせをクリックします。
- 
- 3. ウィンドウの左側のお問い合わせをクリックします。<br>4. 必要なサービスまたはサポートのリンクを選択します。 4. 必要なサービスまたはサポートのリンクを選択します。<br>5. ご都合の良いお問い合わせの方法を選択します。
- 

## オンラインサービス

デルの製品とサービスについては、以下のウェブサイトを参照してください。

- www.dell.com/
- www.dell.com/ap (アジア / 太平洋諸国)
- www.dell.com/jp (日本)
- www.euro.dell.com(ヨーロッパ)
- www.euro.dell.com(ヨーロッパ)<br>• www.dell.com/la (ラテンアメリカ諸国) • www.dell.com/la (ラ<br>• www.dell.ca (カナダ)
- www.dell.ca  $(\overline{D} \overline{D} \overline{D})$

デルのサポートには、以下のウェブサイトからアクセスできます。

- support.dell.com
- support.dell.com/EqualLogic support.jp.dell.com(日本)
- 
- support.jp.dell.com (日本)<br>• support.euro.dell.com (ヨーロッパ)

### <span id="page-8-0"></span>1 開始手順

<del>・ PIJAN 」Pec</del><br>SAN をセットアップし、アレイの使用を開始するには、次の手順に従ってくだ さい。さい。 さい。<br>1. PS シリーズアレイのハードウェア構成をセットアップします。このマニュ

**PS シリーズアレイのハードウェア構成をセットアップします。**このマニュ<br>アルには、**PS** シリーズアレイのお使いのネットワークおよび電源への接続 r 3 フリースアレイのバードウエア作 に関する情報が記載されています。

第2章 「ハードウェアの取り付け」を参照してください。

第 2 章 「ハードウェアの取り付け」 を参照してください。<br>2. PS <mark>シリーズソフトウェアを設定します。</mark>まず、アレイを初期化してネット ワーク上でアクセス)<mark>ェアを設定します。</mark>まず、アレイを初期化してネット<br>可能にします。その後、アレイを最初のメンバーとする PS ンリースソフト'. ノエアを設定しま9。まず、アレイを初期化してイット<br>可能にします。その後、アレイを最初のメンバーとする<br>か、既存のグループにアレイを追加します。グループを ワーク上でアクセス可能にします。その後、アレイを最初の<br>グループを作成するか、既存のグループにアレイを追加しま<br>拡大すると、容量とパフォーマンスが自動的に向上します。

ーマンスが自動的に向上します。<br>2 つの方法があります。**Windows** コンピュータを ソフトウェアの設定には、2 つの方法があります。Windows コンピュー<mark>么</mark><br>利用し、要件を満たしている場合には、**Remote Setup Wizard**(リモート セットアップウィザード)を使用します。セットアップウィザード)を使用します。setup ユーティリティは、すべ 利用し、要件を満たしている場合には、Remote Setup Wizard (リモート ての環境でサポートされます。

第3章 「ソフトウェアの設定」を参照してください。

3. **SAN** の使用を開始します。[ボリ](#page-24-0)ュームを作成することによって、ユーザー とアプリケーションにグループの記憶容量を割り当てます。ボリュームは、とアプリケーションにグループの記憶容量を割り当てます。ボリュームは、 SAN の使用を開始し **›ま9。** ハリュームを作成9ることによって、ユーリー<br>にグループの記憶容量を割り当てます。ボリュームは、<br>i**SCSI** ターゲットとして表示されます。コンピュータの *ヒアフ*リクーンョンにクルーフの記憶谷量を割り当てます。 ハリューム<br>ネットワーク上では iSCSI ターゲットとして表示されます。 コンピュー<br>iSCSI イニシエータを使用して、ボリュームに接続します。 いったんボ ネットワープ工 Ud ISCSI ターケッドこし 、<sub>C公小されよす。 コンヒュータの<br>ムに接続します。 いったんボ<br>通常のディスクとしてコンピュー</sub> iSCSI イニシエータを使用して、ボリュームに接続します。いったんボ ィ<sub>ー</sub>ンエータ<br>ムに接続する<br>識されます。 夕で認識されます。

タで認識されます。<br>第4章 「記憶容量の割り当て」を参照してください。

'憶容量の割り当て」を参照してください。<br><br>完了したら、グループをカスタマイズして、より高度な機能を使 完了したら、グループをカスタマイズして、より高度な機i<br>5章 「セットアップが終わったら」を参照してください。

## <span id="page-10-1"></span><span id="page-10-0"></span>**2** ハードウェアの取り付け

PS シリーズアレイを使用する最初の手順は、ハードウェアの取り付けです。こ の章では、一般的なの章では、一般的な静電気対策とネットワーク情報、および PS4000 アレイの取 LD フリースアレコ 乞関用 9 ⊙取1 り付け情報が説明されています。

<sup>後</sup>は、第 [3](#page-24-0) <sup>章</sup> 「ソフトウェアの設定」に記載 されているようにソフトウェアを設定できます。されているようにソフトウェアを設定できます。

## ハードウェアの保護

<span id="page-10-3"></span>**ハー トソ エ ノ の1未設**<br>PS シリーズアレイを静電気障害から保護してください。アレイハードウェアを 、<br>リーズアレイを静電気障害から保護してください。アレイハードウェアを<br>扱う際は、アレイに同梱されている静電気防止用リストバンドか、類似の保 PS ソリースアレイを静電気障害人<br>取り扱う際は、アレイに同梱され<br>護用具を必ず着用してください。 護用具を必ず着用してください。

リストバンドを使用するには、次の手順に従ってください。

<span id="page-10-2"></span>リストバンドを使用するには、次の手順に従ってください。<br>1. コイル状のコードにあるスチール製のスナップをゴムバンドのスタッドに留 コイル状のコードにあるスチール製の)<br>めます。図 [2-1](#page-10-2) を参照してください。

#### 図 2-1: 静電気防止用リストバンドの使い方

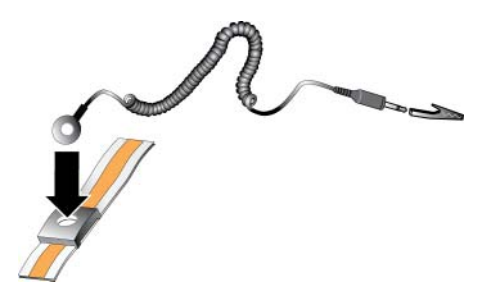

- 2. バンドを手首にぴったりと嵌めます。
- 2. バンドを手首にぴったりと嵌めます。<br>3. バナナプラグをアース端子に接続するか、プラグをワニロクリップに取り付 バナナプラグをアース端子に接続するか、プラグをワニロクリップに取り<br>け、**ESD** マットなどの接地デバイスや装置の接地の金属フレームにクリッ ハナナノラクをア プを接続します。

## <span id="page-11-0"></span>ネットワークの要件と推奨事項

<span id="page-11-8"></span><span id="page-11-5"></span>**不 ツ ト ソ 一 ク の 安 1十 乙 推 突 手 垻**<br>PS シリーズアレイの最小限のネットワーク構成は、各コントロールモジュール **PS** シリーズアレイの最小限のネットワーク構成は、各コントロールモジュール<br>のイーサネット 0 とコンピュータまたはネットワークスイッチとの接続となり  $\mathbf{r}$ っ フワープ ペパレイの最小限のネットワーク構成は、台コントロールモンユール<br>ット 0 とコンピュータまたはネットワークスイッチとの接続となり<br>ォーマンスと可用性を高めるには、アレイに複数のネットワークイン のイーサネット0とコンピュータまたはネットワークスイッチとの接続となり トワークスイッナ<br>、アレイに複数の<br>チに接続します。 タフェースを設定し、それらを複数のスイッチに接続します。 定し、それらを複数のスイッチに接続します。<br>推奨事項は、表 2-1 に記載されています。また、適切なネット

ワーク構成についての一般的な規ワーク構成についての一般的な規則もすべて PS シリーズアレイに当てはまりま す。一般的なネットワーク[構成の説](#page-11-1)明は、このマニュアルの範囲外となります。す。一般的なネットワーク構成の説明は、このマニュアルの範囲外となります。

<span id="page-11-6"></span><span id="page-11-1"></span>

| 推奨事項                                            | 説明                                                                                                    |
|-------------------------------------------------|----------------------------------------------------------------------------------------------------|
| ギガビットイーサ<br>ネットスイッチネッ<br>トワーク                   | アレイとコンピュータをスイッチネットワークに接続し、コン<br>ピュータとアレイ間のすべてのネットワーク接続がギガビット<br>イーサネットであることを確認します。アレイは 10 または 100<br>メガビットでの動作が可能ですが、ギガビットイーサネットス<br>イッチの使用に比較すると、パフォーマンスが遅くなります。 |
| 異なるネットワーク<br>スイッチへの複数の<br>ネットワーク接続              | 帯域幅と可用性を増すには、両方のコントロールモジュールの、<br>Ethernet 0 および Ethernet 1 を、複数のネットワークスイッチに<br>接続します。                                                                             |
|                                                 | スイッチは、インタースイッチリンクを使って接続する必要があ<br>ります。これらのリンクには、iSCSI トラフィックを処理するた<br>めに十分な帯域幅が必要です。                                                                               |
|                                                 | ネットワークインタフェースの接続後に、グループマネージャの<br>GUI または CLI を使用して、IP アドレスとネットマスクを各<br>インタフェースに割り当てます。                                                                            |
| グループ IP アドレス<br>へのアクヤス                          | マルチサブネットグループでは、構成されている各ネットワーク<br>インタフェースが、グループ IP アドレスがあるサブネットにアク<br>ヤスできる必要があります。                                                                                |
| コンピュータとアレ<br>イ間の冗長ネット<br>ワークパス                  | マルチパスソリューションを使用して、コンピュータとアレイ間<br>にシングルポイント障害がないようにします。                                                                                                    |
| レブリケーション用<br>に信頼性の高い適切<br>なサイズのネット<br>ワークリンクを使用 | 効果的で予測可能なレプリケーションを行うために、プライマリ<br>グループとセカンダリグループ間のネットワークリンクは、信頼<br>性があり、データのコピーに十分な帯域幅を提供できるものであ<br>るようにします。                                                       |

<span id="page-11-7"></span><span id="page-11-4"></span><span id="page-11-3"></span><span id="page-11-2"></span>表 2-1:ネットワークについての推奨事項

<span id="page-12-3"></span><span id="page-12-2"></span>表 2-1:ネットワークについての推奨事項 (続き)

<span id="page-12-4"></span><span id="page-12-1"></span><span id="page-12-0"></span>

| 推奨事項                                   | 説明                                                                                                    |
|----------------------------------------|----------------------------------------------------------------------------------------------------|
| エンドノードに接続<br>するスイッチポート<br>の STP 機能を無効に | なるべく、エンドノード(iSCSI イニシエータまたはアレイネッ<br>トワークインタフェース)に接続するスイッチポートではスパ<br>ニングツリー(STP)を使用しないでください。                                                                                                    |
| する                                     | ただし、STP または RSTP(STP よりは望ましい)を使用する必<br>要がある場合には、リンクの起動時にポートを即座に STP フォ<br>ワーディング状態に移行させるポート設定(一部のスイッチで使<br>用可能)を有効にする必要があります。この機能は、デバイスの<br>再起動時に発生するネットワークの中断を削減でき、エンドノー<br>ドに接続するスイッチポートでのみ有効にする必要があります。<br>スイッチ間の単一ケーブル接続にはスパニングツリーを使用でき、<br>スイッチ間の複数ケーブル接続にはトランキングを使用できます。 |
| スイッチと NIC でフ<br>ロー制御を有効に<br>する         | iSCSI トラフィックを処理する各スイッチポートと NIC でフロー<br>制御を有効にしてください。PS シリーズのアレイは、フロー制御<br>に正しく応答します。                                                                                                    |
| スイッチでユニキャ<br>ストストーム制御を<br>無効にする        | iSCSI トラフィックを処理する各スイッチで、ユニキャストス<br>トーム制御対応である場合には、これを無効にします。ただし、<br>ブロードキャストとマルチキャストストームの制御は使用するこ<br>とをお勧めします。                                                                                                    |
| ジャンボフレームを<br>有効にする                     | iSCSI トラフィックを処理する各スイッチおよび各 NIC で、<br>ジャンボフレームを有効にします。                                                                                                    |
| VLAN                                   | iSCSI SAN トラフィックをその他のネットワークトラフィックと<br>分離するため、VLAN を使用するようにスイッチを設定してくだ<br>さい。                                                                                                    |

## **PS4000** アレイのインストール

<span id="page-13-3"></span>P●34UUU プ レイ のイ ノス トール<br>図 [2-2](#page-13-1) は PS4000 アレイの前面図を示しています。これは、16 ドライブスロッ ト、2-2 は PS4000 アレイの前面図を示しています。これは、16 ドライブスロッ<br>2 つの電源装置冷却モジュール、および 2 つのタイプ 8 または 2 つのタイプ 図 2-2 は F34000 アレイの前面図をかしていよす。これは、10 ドフイン<br>ト、2 つの電源装置冷却モジュール、および 2 つのタイプ 8 または 2 つの<br>9 という、2 つの同型コントロールモジュールを含む、3U アレイです。 9 という、2 つの同型コントロールモジュールを含む、3U アレイです。<br>図 [2-3](#page-13-2) は、2 つのタイプ 8 コントロールモジュールを含む、背面図です。

<span id="page-13-1"></span>

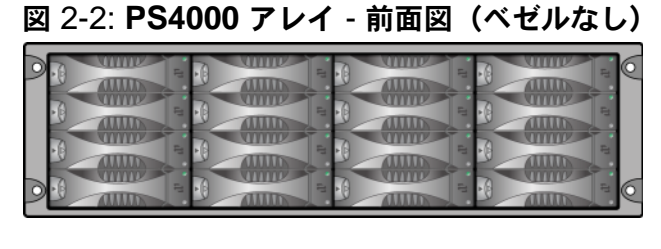

図 2-3: **PS4000** アレイ - 背面図

<span id="page-13-2"></span>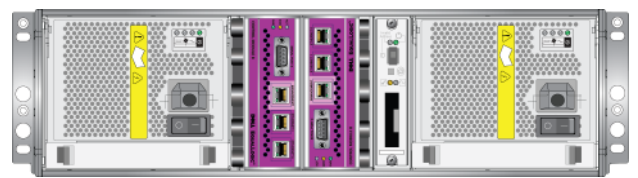

### <span id="page-13-0"></span>作業を開始する前に

**作業を開始する前に**<br>PS4000 アレイの取り付けを始める前に、以下の前提条件を満たす必要があり

- ます。<br>• アレイと取り付け位置が環境要件を満たしていることを確認します。2-5 アレイと取り付け位置が環境要件を満たして<br>ページの「環境要件」を参照してください。 ← ページの「環境要件」を参照してください。<br>• 必[要なハードウェアを](#page-14-0)揃えます。2−6 ページの「梱包箱の内容と必要なハー
- ドウェア」を参照してください。 にっぽん こうしゃ
- [アレイをラ](#page-15-0)ックに取り付けます。[2-7](#page-16-0) ペ[ージの「ラックマウント要件」を参](#page-15-0)

#### <span id="page-14-2"></span><span id="page-14-0"></span>環境要件

PS4000 アレイには、これらの環境要件を満たす必要があります。

- <sup>電</sup>圧 100 ~ 240 VAC の電源からのみエンクロージャを稼動させます。
- <sup>各</sup>電源の電気過負荷保護が十分であることを確認します。
- アレイの前後には通気を保つための十分なスペースを確保するようにしてく ださい。
- <span id="page-14-3"></span>• 設置場所の風通しを良くします。
- <sup>表</sup> [2-2](#page-14-1) のテクニカル仕様を見直して、環境が要件に合っているかを確認し ます。

<span id="page-14-1"></span>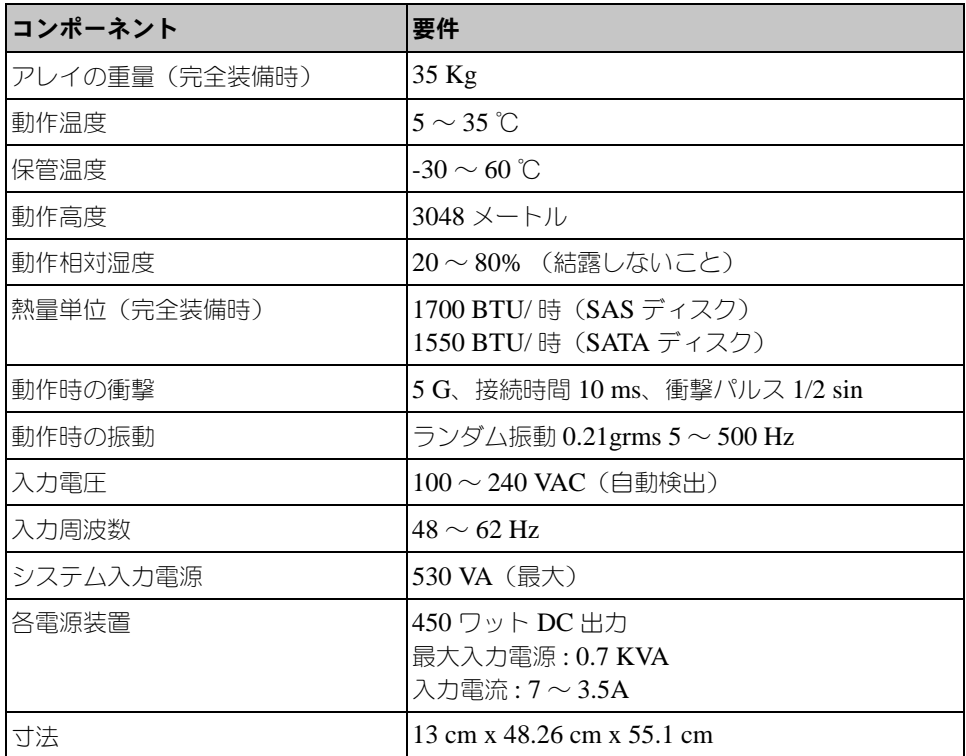

#### 表 2-2:PS4000 技術仕様

#### <span id="page-15-0"></span>梱包箱の内容と必要なハードウェア 表

**梱包箱の内容と必要なハードウェア**<br>表 [2-3](#page-15-1) で説明されているアイテムが、梱包箱内に全て入っていることを確認し 表 2-3 で説明されているアイテムが、梱包箱内に全て入っていることを確認<br>てください。この情報は、梱包箱に同梱の開梱書類にも記載されています。 てください。この情報は、梱包箱に同梱の開梱書類にも記載されています。<br>梱包箱に含まれていない、環境に特有なハードウェアは、別途用意する必要があ

梱包箱に含まれていない、環境に特有7<br>ります。表 [2-4](#page-16-1) を参照してください。

<span id="page-15-1"></span>

| コンポーネント                  | 説明                                                                                                    |
|--------------------------|----------------------------------------------------------------------------------------------------|
| PS シリーズアレイ               | PS4000 アレイには、2 つのタイプ 8 コントロールモジュール<br>(紫色のフェイスプレート) または 2 つのタイプ 9 コントロー<br>ルモジュール (黄色のフェイスプレート) のいずれかが装備さ<br>れています。<br>また、アレイには、2 つの電源装置冷却モジュール、シリアル<br>アタッチド SCSI (SAS) またはシリアル ATA (SATA) いず<br>れかの、8 または 16 台のディスクドライブも含まれています。 |
| 雷源ケーブル                   | アレイを電源に接続します。梱包箱には、アレイが設置される<br>国の電気環境に合うように異なるタイプの電源ケーブルが同梱<br>環境に合った正しいケーブルを使用してくだ<br>されています。<br>さい。<br>電源ケーブルが梱包箱に含まれていない場合には、PS シリー<br>ズアレイのサポートプロバイダまたは代理店にお問い合わせく<br>ださい。                                                    |
| シリアルケーブル                 | アレイとコンソールまたは、ターミナルエミュレータ間のシリ<br>アル接続を確立します。 setup ユーティリティを実行する場合<br>や、アレイまたはグループへのネットワークアクセスがない場<br>合に、このケーブルを使用します。                                                                                                    |
| 4 ボールラック用レイ<br>ルアヤンブリキット | 4 ポールラックにアレイを取り付けることができます。組み立<br>て手順書が付属しています。                                                                                                    |
| 静電気防止用リスト<br>バンド         | 静電気からハードウェアを保護します。                                                                                                    |

<span id="page-15-3"></span><span id="page-15-2"></span>表 2-3:**PS4000** 梱包箱の内容の説明

表 2-3:**PS4000** 梱包箱の内容の説明 (続き)

| コンポーネント | 説明                      |
|---------|-------------------------|
| マニュアル   | 梱包箱には、次のマニュアルが同梱されています。 |
|         | 開梱手順                    |
|         | ラックマウント手順               |
|         | セットアップポスター              |
|         | 『インストール & セットアップ』マニュアル  |
|         | ライセンス、規定、保証に関する情報       |

#### 表 2-4:必要なハードウェア(付属していません)

<span id="page-16-1"></span>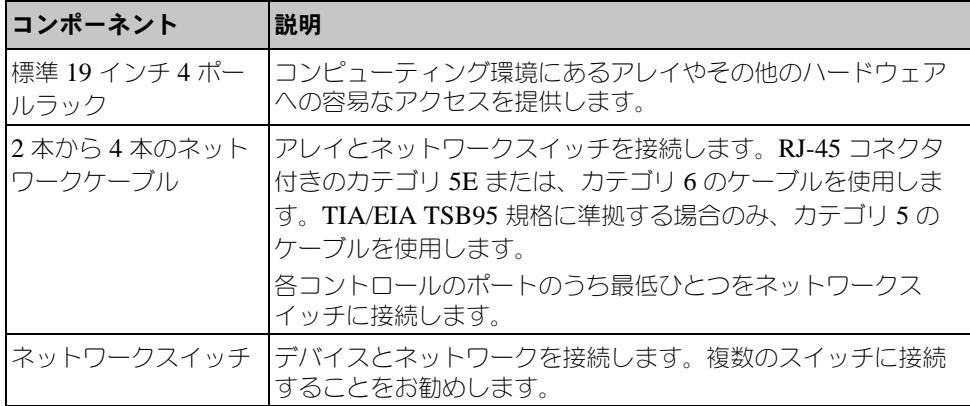

<u>│することをお勧めします。</u><br>無停電電源装置(**UPS**)を使って可用性が高い電源をアレ  $\frac{1}{2}$  (a)  $\frac{1}{2}$  (a)  $\frac{1}{2}$  (b)  $\frac{1}{2}$  (b)  $\frac{1}{2}$  (c)  $\frac{1}{2}$  (c)  $\frac{1}{2}$ 装置(<mark>UPS</mark>)を使って可用性が高い電源をアレ<br>各 **UPS**(含まれていません)は、別の回路にあ り、ンョンこして、無序電電源表置(UFS)を使って可用性が高い<br>提供することもできます。各 UPS(含まれていません)は、別<br>十分な時間正しいタイプの電圧を提供できる必要があります。

#### <span id="page-16-2"></span><span id="page-16-0"></span>ラックマウント要件

次の要件に従って、 PS4000 アレイを標準の 19 インチラックに取り付けます。

- 次の要件に従って 、PS4000 アレイを標準の 19 インチラックに取り付けます。<br>• アレイは水平に設置してください。それを怠った場合、アレイの保証および アレイは水平に設置してください<br>サポート契約が無効になります。 • さらに安定性を良くするために、ラックを床に固定します。
- 
- ラックに完全に取り付けられるまで、アレイをしっかりと支えてください。

アレイの梱包箱に同梱されているレイルアセンブリキットには、取り付けおよび マウント手順が含まれています。

#### <span id="page-17-0"></span>ハードウェアの取り付け

<span id="page-17-2"></span>**ハートワェアの取り付け**<br>-<br>2-4 ページの「作業を開始する前に」で説明されている準備タスクが完了してい 2-4 ページの「作業を開始する前に」で説明されている準備タスクが完了してい<br>[ることを確認します。その](#page-13-0)後、これらの手順に従って PS4000 アレイを取り付け  $2-4$   $\wedge$ 

- ます。<br>1. 電源ケーブルを接続します。このとき、アレイに電源を投入 しないで くだ ーブルを接続します。このとき、アレイに電源を投入 しないで くた<br>2-8 ページの「手順 1:アレイを電源に接続する」を参照してくださ 電源 2. アレ[イをネットワークに接続します。](#page-17-1)[2-9](#page-18-0) ページの「手順 2:アレイ をネッ
- 3. [アレイに電](#page-18-0)源を投入します。[2-12](#page-21-0) ページの「手順 3:アレイに電源を投入す
- る」を参照してください。<br>4. [アレ](#page-21-0)イを設定します。
- - setup ユーティリティを使用する場合は、2-12 ページの「手順 4:<sup>ア</sup> しイベのシリアル接続をセットアップする」を参照します。<br>• Remote Setup Wizard[\(リモートセットアップウィザード\)を使用する](#page-21-1)  $\frac{1}{2}$
	- <sub>ファブン説</sup><br>- sep Wizard(リモート<br>3章 を参照します。</sub> ーは、第3章 を参照します。<br>場合は、第3章 を参照します。<br>項で、詳し[い取り付](#page-24-0)け手順を説明します。ハードウェアの取り付けが完了し

、詳しい取り付け手順を説明します。ハードウェアの<br>3章 「ソフトウェアの設定」を参照してください。

#### <span id="page-17-1"></span>手順 **1**:アレイを電源に接続する

<span id="page-17-3"></span>**手順 1:アレイを電源に接続する**<br>PS4000 アレイには、電源と冷却の両方を提供する 2 台のモジュールが含まれて います。アレイの動作には、電。<br><br>源に接続され、正常に機能している電源装置冷却  $P54000 \geq 0$ ノイには、電源と<br>レイの動作には、<br>1台が必要です。 モジュール1台が必要です。

ル 1 台が必要です。<br><br>同梱されている電源ケーブルを用意してください。アレイに電源ケーブ アレイに同梱されている電源ケーブルを用意してください。アレイに電源ケーフ<br>ルが同梱されていなかった場合は、電源ケーブルについて PS シリーズのサポー アレイに回 アレイに向梱されている電源クーノルを用意してくた<br>ルが同梱されていなかった場合は、電源ケーブルにつ<br>トプロバイダまたは代理店にお問い合わせください。 イダまたは代理店にお問い合わせください。<br>源装置冷却モジュールを電源に接続します。ケーブルストレインリリー

冷却モジュールを電源に接続します<br>源ケーブルをアレイに固定します。

<sup>可</sup>用性を高めるため、次に示す電源の推奨事項に従ってください。

- <sup>電</sup>源装置冷却モジュールを異なる電源に別々の回路で接続します。<sup>図</sup> [2-4](#page-18-1) <sup>を</sup> 参照してください。 ● 参照してください。<br>• 1 台の電源装置冷却モジュールを UPS システムに接続し、もう 1 台を別の 電
- 。<br>台の電源装置冷却<br>源に接続します。
- 電源に接続します。<br>**メモ:** アレイの電源は入れないでください。この時点では、電源ケーブルは接 源は入れないで<br>み使用します。 地目的でのみ使用します。

<span id="page-18-1"></span><sup>圧</sup>要件に関しては、[2-5](#page-14-0) ページの「環境要件」を参照してください。

#### 図 2-4: 推奨される電源構成 - PS4000

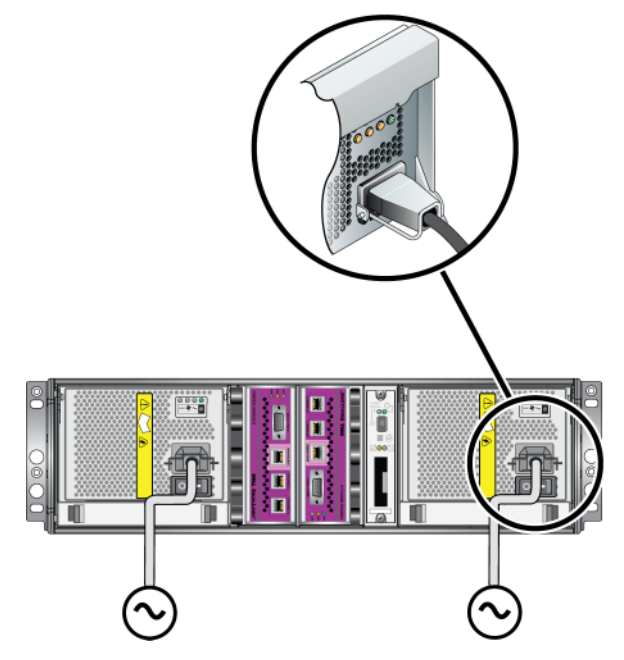

<span id="page-18-0"></span>手順 **2**:アレイ をネットワークに接続する

<span id="page-18-2"></span>**手順 2:アレイ をネットワークに接続する**<br>PS4000 アレイには、タイプと色が同じである 2 つのコントロールモジュールが 含まれています。ま、タイプと色が同じである2つのコントロールモジュールが<br>各コントロールモジュールには、Ethernet 0 および Ethernet 1 r גר<br>-00 アレイには、タイフと巴か向してめる 2 つのコフトロールモジュール。<br>れています。各コントロールモジュールには、Ethernet 0 および Ethernet<br>ベル表示された 2 つのギガビット i<mark>SCSI</mark> ネットワークインタフェースポー ト、およびよっ。台コノトロールモンユールには、Etherhet 0 およひ Etherhet 1<br>示された 2 つのギガビット iSCSI ネットワークインタフェースポー<br>|Management とラベル表示された 10Mb/100Mb ポートが 1 つ含まれ とラベル表示された 2 つのギガビット iSCSI ネットワークインタフェースポー のキカヒット iSCSI ネットワークインタフェースホー<br>とラベル表示された 10Mb/100Mb ポートが 1 つ含ま<br>iSCSI トラフィックを伝達しません。管理ポートは、

管理ネットワークを設定する場合にだけ使用します。詳細については、『グルー プ管理』マニュアルを参照してください。

を参照してください。<br>機能しているネットワーク接続が 1 つ必要です。高いパ レイの動作には、機能しているネットワーク接続が1つ必要です。高いパ<br>ォーマンスと可用性を実現するために、ネットワーク接続は複数確保しておく アレイの 動作には、機能しているイットワーク接続かⅠつ必要です。高いハ<br>ンスと可用性を実現するために、ネットワーク接続は複数確保しておく<br>勧めします。その他のネットワークの推奨事項については、表 [2-1](#page-11-1) を参 ノオーマンスこり

<span id="page-19-1"></span>照してください。<br>2 本から 4 本のネットワークケーブルを用意します。ネットワークケーブルは アレイの4 本のネットワークケーブルを用意します。ネットワークケーブルは<br>梱包箱に含まれていません。サポートされているネットワークケーブル 2 本から4 本の不ツトワ ノークケーノルを用息します。<br>れていません。サポートされ<br>表 2-4 を参照してください。 のタイプに関しては、表 2-4 を参照してください。

<sup>0</sup>に少なくとも<sup>1</sup> つのネットワーク接続が確ュールアレイでは、イーサネット 0 に少なくとも 1<br>立されている必要があります。ただし、シングルネッ ンングルコントロ ールモンュールアレイ Cは、イーサイット O に少なくとも I<br>接続が確立されている必要があります。ただし、シングルネ<br>障害ポイントとなる可能性があり、帯域幅も制限されます。 つのネットワーク接続が確立されている必要があります。ただし、シングルネッ<br>トワーク接続は、障害ポイントとなる可能性があり、帯域幅も制限されます。<br><mark>Dell</mark> は、Ethernet 0 およ<mark>び Ethernet 1</mark> を、インタースイッチリンクを使用して接 トリーク接 トワーク接続は、厚書小1ノトとなる可能性かめり、帝以幅も制限され<br>Dell は、Ethernet 0 および Ethernet 1 を、インタースイッチリンクを使<br>続された、違うネットワークスイッチに接続することをお勧めします。

れた、違うネットワークスイッチに接続することをお勧めします。<br>えば、ケーブルを図 [2-5](#page-19-0) のように接続した場合、Ethernet 0 に障害が発生す たとえば、ケーブルを図 2-5 のように接続した場合、Ethern<br>ると、イニシエータは Ethernet 1 にリダイレクトされます。

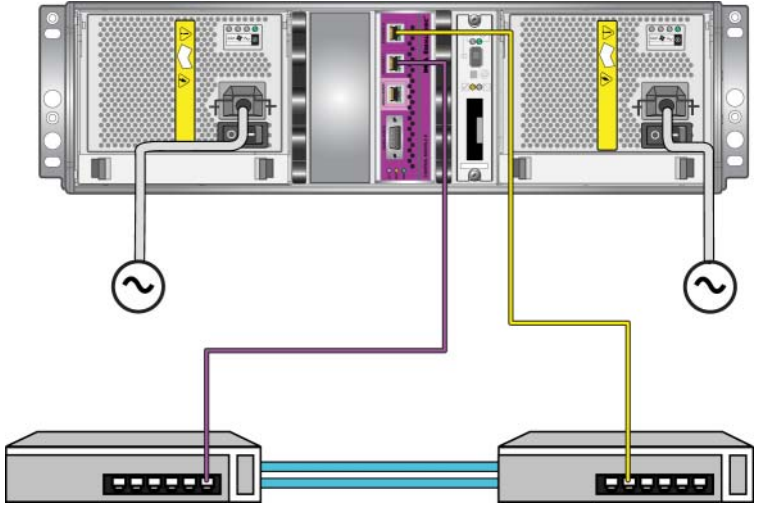

#### <span id="page-19-0"></span>図 2-5: 推奨されるシングルコントロールモジュールの構成

<sup>低</sup>でも、ネットワークケー<sup>ブ</sup> デュアルコントロールモジュールアレイの場合、最低でも、ネットワークケ<br>ルを両方のコントロールモジュールの Ethernet 0 に接続し、次にケーブルを テュアルコントロー ルを両方のコントロールモジュールの Ethernet 0 に接続し、次にケーブルを<br>ネットワークスイッチに接続します。図 [2-6](#page-20-0) を参照してください。

<span id="page-20-0"></span>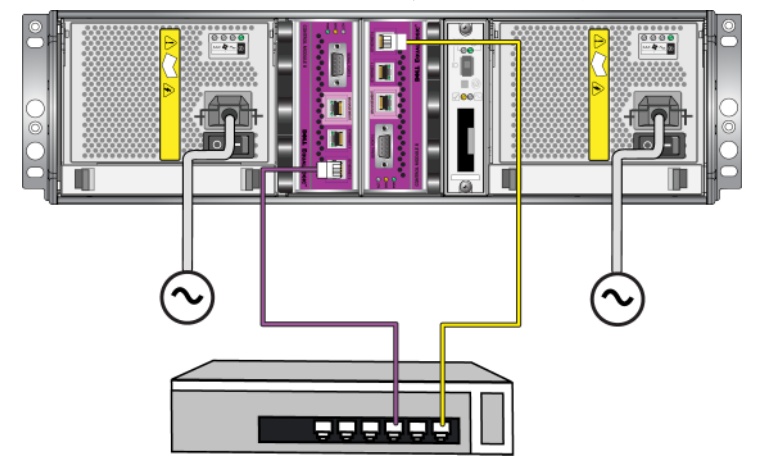

図 2-6: 最小限のネットワーク構成

<span id="page-20-1"></span>ーマーマーマーマーコーロ|<br>帯域幅と可用性を最大にするために、Dell では、4 本のネットワー クケーワーク帯域幅と可用性を最大にするために、<mark>Dell</mark> では、4 本のネット<sup>1</sup><br>ブルを使用して、両方のコントロールモジュールの Ethernet 0 および ネットフーク帝政幅と可用性を取べにするために、Den Cは、4 本のネットワー<br>クケーブルを使用して、両方のコントロールモジュールの Ethernet 0 および<br>Ethernet 1 を、違うネットワークスイッチに接続することをお勧めしています。 ンソー<br>- -ラルを使用して、呵刀のコフトロールモンュールの Eulerilet o おより<br>et 1 を、違うネットワークスイッチに接続することをお勧めしています。<br>チは、十分な帯域幅を持つインタースイッチリンクで接続する必要があり Ethernet 1 を、違うネットワークスイッチに接続することをお勧めしています。 et I を、遅つネットワークス1<br>チは、十分な帯域幅を持つイ<br>図 [2-7](#page-21-2) を参照してください。

<span id="page-21-2"></span>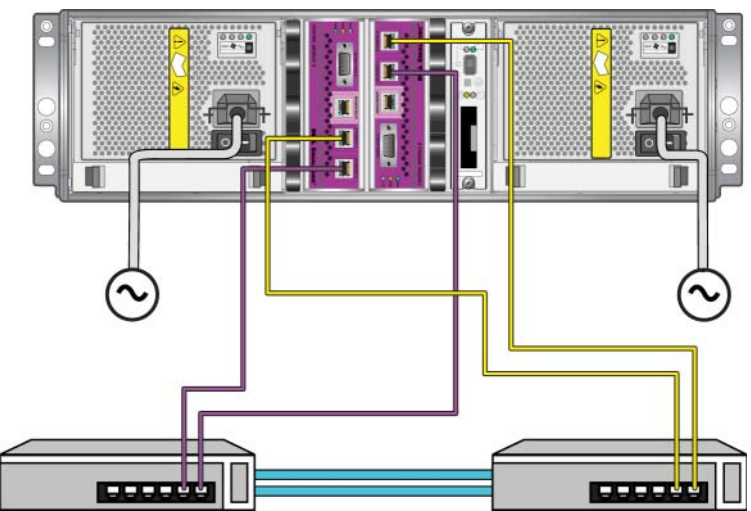

図 2-7: 推奨ネットワーク構成

#### <span id="page-21-0"></span>手順 **3**:アレイに電源を投入する 電

<span id="page-21-5"></span>**順 3:アレイに電源を投入する**<br>源を投入する前に、アレイが環境温度に慣れるよう、十分な時間をかけてくだ 、アL<br>晩)。 さい (例として、一晩)。

<sup>源</sup>スイッチは各電源装置冷却モジュールの電源プラグの下にあります。

電源スイッチは各電源装置冷却モジュールの電源プラグの下にあります。<br>**メモ:** 電源が入ると、バッテリが充電を始め、一部のハードウェアコンポー ると、バッテリが充電を始め、一部のハードウェアコンポー<br>同期を始めます。アレイの **LED** がこの実行中のアクティビ 、一部のハードウェアコン<br><mark>ED</mark> がこの実行中のアクテ<br>正常なアレイの動作です。

#### <span id="page-21-3"></span><span id="page-21-1"></span>手順 **4**:アレイへのシリアル接続をセットアップする

<span id="page-21-4"></span>**手順 4:アレイへのシリアル接続をセットアップする**<br>setup ユーティリティを使ってソフトウェアを設定する場合は、シリアル接続 -<br>-<br>必要があります<sup>1</sup>。<mark>Remote Setup Wizard</mark>(リモートセット secup ユーティック(セ<sub>以フ ヒンフェフェア disxL 9 Dbmailio、フラブルIsm<br>をセットアップする必要があります<sup>1</sup>。Remote Setup Wizard(リモートセット<br>アップウィザード)を使用する場合には、シリアル接続は不要です。Remote</sub>

1. アレイに同梱のシリアルケーブルは両端が DB9 メス型コネクタに なっている梱のシリアルケーブルは両端が <mark>DB9</mark> メス型コネクタに<br>標準ヌルモデムケーブルです。一部の端末サーバーモデル アレイに回梱のソリア ルクーノルは呵嘛か DB9 メス空コネクタに<br>デムケーブルです。一部の端末サーバーモデ*)*<br>めには、アダプタケーブル(<mark>DB</mark>9 コネクタお よびている標準メルモテムクーノルです。一部の麻木サーハーモテル<br>レイを接続するためには、アダプタケーブル(**DB9** コネクタお<br>**RJ-45** コネクタを各 1)を作成または購入する必要がある場合が にアレイ と技制 9 るためには<br>-よび RJ-45 コネクタを各 1) を作成または購入する必要がある場合が あります。詳細については、[2-14](#page-23-0) ページの「シリアルケーブルのピ ンアウト情報 | を参照してください。

**Setup Wizard**(リモートセットアップウィザード)の要件に関しては、[3-1](#page-24-1) ペー **Setup Wizard**(リモートセットアップウィザード)の要件に<br>ジの「手順1:設定方法を選択する」を参照してください。 ジの「手順1:設定方法を選択する」を参照してください。

順1:設定方法を選択する」を参照してください。<br><br>ブ[なコントロールモジュール](#page-24-1)のシリアルポートにケーブルを接続 -<br>アクティブなコントロールモジュールのシリアルポートにケーブルを接続<br>ACT LED は緑色になります)、およびコンソールターミナルまたはターミナル エクティノなコントロールモンュールのソリアルホートにケーノルを接続<br>**\CT LED** は緑色になります)、およびコンソールターミナルまたはターミナル<br>ミュレータを実行しているコンピュータにケーブルを接続します。図 [2-8](#page-22-0) を参  $(ALI LED | \text{GJJJ} \times \text{GJ} \times \text{G$ エミュレータを実行しているコンピュータにケーブルを接続します。図 2-8 を参<br>照してください (実物大ではありません)。

<span id="page-22-0"></span>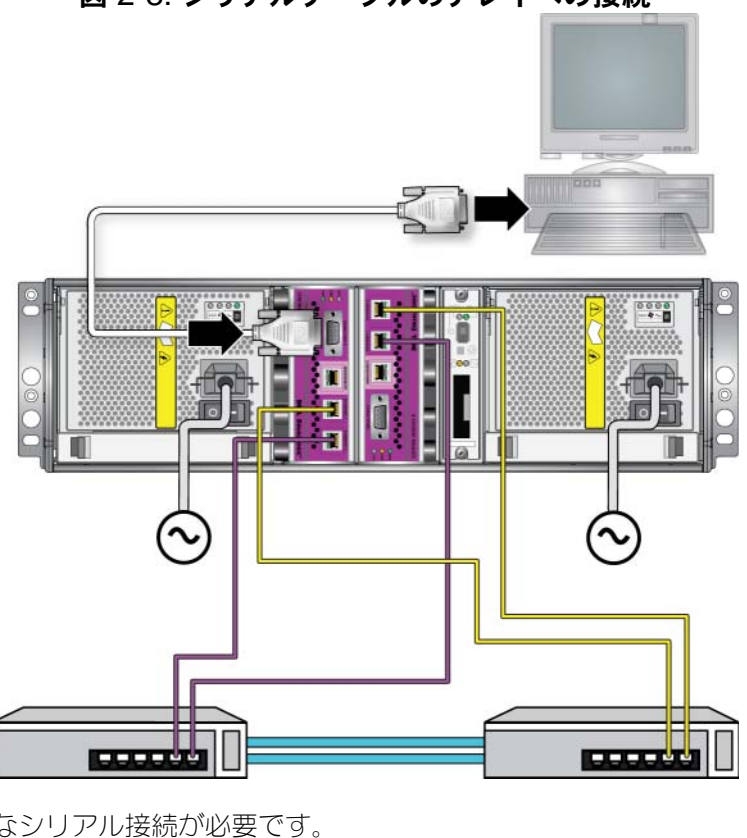

図 2-8: シリアルケーブルのアレイへの接続

- 次のようなシ<sup>」</sup><br>• 9600 ボー
- 9600 ボー<br>• 1 ストップビット
- 1ストップビ<br>• パリティなし
- 8 データビット
- フローコントロール無効
- フローコントロール無効<br>**メモ**: ケーブルを保管します。ネットワークアクセスがない場合は、シリアル メモ: ケーブルを保管します。ネットワークアクセスがない場合は、シ<br>ケーブルを使ってグループやアレイを管理する必要があります。 ブループやアレイを管理する必要があります。<br>完了したら、第3章 「ソフトウェアの設定」を参照

 $\mathbf{E}(\mathbf{r}) = \mathbf{E}(\mathbf{r})$ してください。

#### <span id="page-23-0"></span>シリアルケーブルのピンアウト情報

**シリアルケーフルのヒンアワト情報**<br>図 [2-9](#page-23-1) は、アレイに同梱のシリアルケーブルに付いている DB9 コネクタのピン の<sup>位</sup>置を示し、表 2-5 はケーブル用のピンアウト情報を示しています。

#### <span id="page-23-1"></span>図 2-9: シリアルケーブル **DB9** コネクタ - ピンの位置

<span id="page-23-4"></span><span id="page-23-3"></span><span id="page-23-2"></span>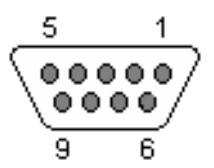

表 2-5:**DB9** から **DB9** ピンアウト情報

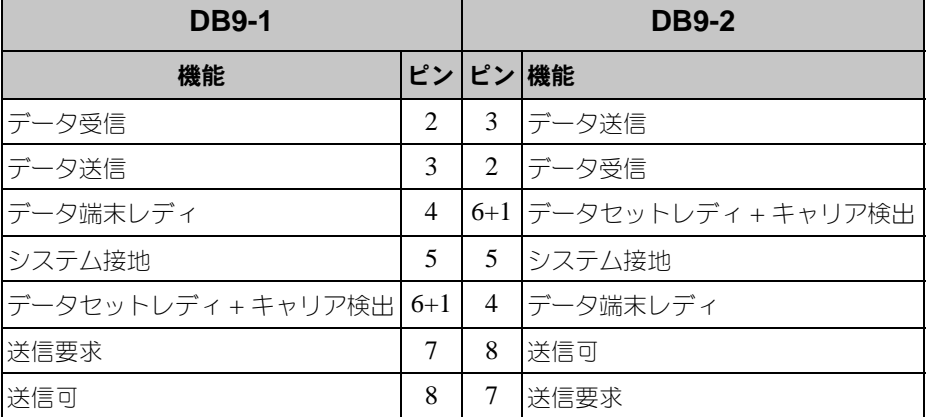

## <span id="page-24-0"></span>**3** ソフトウェアの設定

<span id="page-24-3"></span>アレイハードウェアの取り付けが完了したら、アレイを初期化し、そのアレイを 最初のグループメンバーとして PS シリーズグループを作成できます。または、そ のアレイを既存のグループに追加することもできます。グループを拡大すると、 ユーザーに影響を与えることなく、容量やパフォーマンスが自動的に向上します。

ることなく、容量やパフォーマンスが自動的に向上します。<br>完了したら、記憶容量を割り当て、<mark>SAN</mark> の使用を開始で ソフトウェアの設定が完了したら、記憶容量を割り当て、SAN<br>きます。第4章「記憶容量の割り当て」を参照してください。

## <span id="page-24-1"></span>手順 1:設定方法を選択する

**を迭択 9 る**<br>2つの方法があります。<u>いずれか</u>の方法を選択してく ださい。

- Remote Setup Wizard (リモートセットアップウィザード)を使用。手順お よび仕様については、ホスト統合ツールのマニュアルを参照してください。 よび仕様については、ホスト統合ツールのマニュアルを参照してください。<br>• setup ユーティリティを使用。setup ユーティリティは、アレイとグルー
- インユーティリティです。

<span id="page-24-2"></span>setup ユーティリティを使用するには、コンソールターミナルとア レイ、またはターミナルエミュレータを実行しているコンピュータと アレイの間にシリアル接続が必要です。

方法を選択したら、アレイ設定に必要な情報を収集します。

## <span id="page-25-0"></span>手順 **2**:設定情報を収集する

**于順 Z・設定1肎我を収耒9る**<br>どの方法でソフトウェアを設定するかに関係なく、表 3-1 および表 3-2 の情報を どの方法でソフトウェアを設定するかに関係なく、表 3-1 および表 3-2 の情報を<br>収集する必要があります。必要な場合は、ネットワーク管理者から IP アドレス  $\zeta(0)$ 収集する必要があります。必要な場合は、ネットワーク管理者から IP アドレス を取得してください。

また、表 [2-1](#page-11-2) に記載されたネットワークの推奨事項に必ず従ってください。

<span id="page-25-1"></span>

| 必要な情報                      | 説明                                                                                                    |
|----------------------------|----------------------------------------------------------------------------------------------------|
| メンバー名                      | グループ内のアレイ固有の名前 (63 以下の文字、数字、またはハイ<br>フン) 名前の最初は文字か数字である必要があります。                                                                                                    |
| ネットワークイン<br>タフェース          | ネットワークスイッチ上で、機能しているポートに接続されている<br>アレイの、ネットワークインタフェースの名前 (etho または<br>$eth1$ ).                                                                                                    |
| IP アドレス                    | アレイネットワークインタフェースのネットワークアドレス。<br>メモ: 各メンバーには、グループ IP アドレスと同じサブネット上<br>のネットワークインタフェースが少なくとも1つ必要です。                                                                                                    |
| ネットマスク                     | IP アドレスと組み合わせて、アレイネットワークインタフェースが<br>あるサブネットを識別するアドレス(デフォルトは 255.255.255.0)。                                                                                                    |
| デフォルトゲート<br>ウェイ(オプ<br>ション) | サブネットに接続し、ネットワークトラフィックをローカルネット<br>ワークに転送するために使用されるデバイスのネットワークアドレ<br>ス。デフォルトゲートウェイは、ローカルネットワーク外でアレイ<br>ネットワークインタフェースとの通信が必要な場合(たとえば、<br>ローカルネットワーク外にあるコンピュータからボリュームへのア<br>クセスを許可する場合)のみ必要です。<br>デフォルトゲートウェイは、アレイネットワークインタ<br>X <del>T</del> :<br>フェースと同じサブネット上である必要があります。                                      |
| RAID ポリシー                  | アレイの RAID レベルおよびスペアディスクドライブの構成です。<br>RAID セットおよびスペアドライブの実際の数は、アレイ内のドラ<br>イブ数によって異なります。<br>RAID 10-複数の RAID 1 (ミラー) セットにストライピング<br>します。<br>RAID 50 - 複数の RAID 5 (分散パリティ) セットにストライ<br>ピングします。各 RAID 5 セットには、ひとつのパリティドラ<br>$\bullet$<br>イブがあります。<br>RAID 5-分散パリティセットです。<br>RAID 6-複数の二重分散パリティセットです。<br>$\bullet$ |

<span id="page-25-3"></span><span id="page-25-2"></span>表 3-1:アレイ設定

| 必要な情報                                          | 説明                                                                                                    |
|------------------------------------------------|----------------------------------------------------------------------------------------------------|
| グループ名                                          | グループを識別する固有の名前(63 以下の文字、数字、またはハイ<br>フン)。名前の最初は文字か数字である必要があり、数字のみで名前<br>を作ることはできません。                                                                               |
| グループ IP アド<br>レス                               | グループのネットワークアドレス。グループ IP アドレスは、グルー<br>プの管理と、グループ内に格納されているデータへのコンピュータ<br>アクセス用に使用されます。                                                                              |
| グループにメン<br>バーを追加するた<br>めのパスワード                 | グループにメンバーを追加するときに必要なパスワード。パスワー<br>ドは、3 ~ 16 文字の英数字である必要があり、大文字小文字が区別<br>されます。                                                                                     |
| grpadmin アカ<br>ウント用のパス<br>ワード                  | 工場出荷時設定の grpadmin アカウント用グループ管理パスワード<br>(grpadmin) よりも優先される パスワードです。 パスワードは、3<br>~ 16 文字の英数字である必要があり、大文字小文字が区別されます。                                                |
|                                                | 新規のグループを作成するときにのみ必要です。                                                                                                    |
| Microsoft サービ<br>スユーザー名およ<br>びパスワード(オ<br>プション) | Microsoft サービス (VSS または VDS) のグループへのアクセスを<br>可能にする CHAP ユーザー名およびパスワード。ユーザー名は、3<br>$\sim$ 63 文字の英数字である必要があります。パスワードは、12 $\sim$ 16<br>文字の英数字である必要があり、大文字小文字が区別されます。 |
|                                                | グループに VSS スナップショットを作成するか、VDS を使用する<br>には、コンピュータで実行している Microsoft サービスのグループへ<br>のアクヤスが許可される必要があります。                                                                |
|                                                | Remote Setup Wizard (リモートセットアップウィザード)を使用し<br>てグループを作成する場合のみ適用します。                                                                                                 |

<span id="page-26-0"></span>表 3-2:グループ設定

## <span id="page-27-0"></span>手順 **3**:ソフトウェアの設定を開始する

**于順 3・ノノトリエナの設定を開始9つ**<br>setup ユーティリティまたは Remote Setup Wizard(リモートセットアップ ミは Remote Setup Wizard(リモートセット)<br>イを初期化し、そのアレイを最初のグループ<br>か、既存のグループにアレイを追加します。 としてグループを作成するか、既存のグループにアレイを追加します。 するか、既存のグループにアレイを追加します。<br>完了すると、アレイはグループのメンバーとなり、その

、<br>アレイはグルー<br>可能となります。

#### <span id="page-27-1"></span>**setup** ユーティリティを使用したソフトウェアの設定

<span id="page-27-2"></span>**Setup ユーティリティを使用したソノトワェアの設定**<br>setup ユーティリティを使ってアレイを初期化し、グループを作成または拡張 ィを使ってアレイ?<br>従ってください。 するには、次の手順に従ってください。<br>1. アレイにシリアル接続されたコンソールまたはターミナルエミュレータで、

- r<br>にシリアル接続さ<br>キーを押します。 <sub>テレコピンファル政</sup><br>Enter キーを押します。<br>**メモ:** アレイが応答しない場合は、処理の進め方に関して PS シリーズのサ</sub> Enterl キーを押します。 ない場合は、処理の進め方に<br>ダにお問い合わせください。
- ポートプロバイダにお問い合わせください。<br>2. ログインプロンプトで、アカウント(ログイン)名とパスワードの両方に grpadmin と入力します。パスワードは画面に表示されません。
- 3. プロンプトが表示されたら、<sup>y</sup> と入力して setup ユーティリティを開始し ます。 ます。<br>4. プロンプトが表示されたら、表 3-1 および表 3-2 からアレイとグループの設 定情報を入
- が表示されたら、表 3-1 および表 3-2 からアレイとグループの<br>カします。デフォルト値を採用する場合は、Enterl キーを押しま 表示されたら、表 3-1 および表 3-2 か!<br>します。デフォルト値を採用する場合に<br>得るには、疑問符(?)を入力します。 す。ヘルプを得るには、疑問符(?)を入力します。 <sup>か</sup>、アレイを既存のグ ループに追加する

ー・・・・・・・・・・・<br>ンバーとしてグル<br>かを指定します。 ループに追加するかを指定します。<br><br>**メモ:** グループ IP アドレスを入力した後、アレイがネットワークを検索す るので、

<sub>こっ これたって。。</sub><br>' IP アドレスを入力した後、アレイが<sup>;</sup><br>短い遅延が発生する場合があります。 またとし、そので、短い遅延が発生する場合があります。<br>setup ユーティリティを使用してアレイを初期化し、グループを作成する例

setup ユーティリティを使用してアレイを初期化し、グループを作成する例<br>は、例 3-1 に記載されています。

は、例 3-1 に記載されています。<br>setup が完了したら、ディスクの記憶容量を使用するため、メンバーの <mark>RAID</mark> ら、ディスクの記憶容量を使用するため、メンバーの **RAID**<br>必要があります。3-7 ページの「手順 4:メンバーの **RAID** ティスクのi<br>!があります<br>進みます。

#### 例 3-1: **setup** ユーティリティの使い方

Login: **grpadmin** Password: **xxxxxxxx** Welcome to Group Manager Copyright 2001 - 2008 Dell, Inc. It appears that the storage array has not been configured. Would you like to configure the array now?(y/n) [n] **y** Group Manager Setup Utility The setup utility establishes the initial network and storage configuration for a storage array and then configures the array as a member or a new or existing group of arrays. For help, enter a question mark  $(?)$  at a prompt. Do you want to proceed (yes | no) [no]? **yes** Initializing...This may take several minutes to complete. Enter the network configuration for the array: Member name []: **member1** Network interface [eth0]: **eth0** IP address for network interface []: **192.17.2.41** Netmask [255.255.255.0]: Default gateway [192.17.2.1]: Enter Enter the name and IP address of the group that the array will join. Group name []: **group1** Group IP address []: **192.17.2.20** Searching to see if the group exists.This may take a few minutes. The group does not exist or currently cannot be reached.Make sure you have entered the correct group IP address and group name. Do you want to create a new group (yes | no) [yes]? **yes** Group Configuration Group Name:  $q$ roup1 Group IP address: 192.17.2.20 Do you want to use the group settings shown above (yes  $|$  no) [yes]: **yes** Password for managing group membership: Retype password for verification: Password for the default group administration account: Retype password for verification: Saving the configuration ... Waiting for configuration to become active......Done Group member member1 now active in the group. Group group1 has been created with one member. Use the Group Manager GUI or CLI to set the RAID policy for the member.You can then create a volume that a host can connect to using an iSCSI initiator. group1>

## <span id="page-29-0"></span>リモートセットアップウィザードを使用したソフトウェアの設定

<span id="page-29-1"></span>**リモートセットアップウィザードを使用したソフトウェアの設定**<br>Remote Setup Wizard(リモートセットアップウィザード)は、Windows コン **Remote Setup Wizard**(リモートセットアップウィザード)は、W<mark>indows</mark><br>ピュータにインストールされている必要があります。ホスト統合ツール の モートセットアップワイサート)は、 Windows コ<br>されている必要があります。ホスト統合ツール の<br>Remote Setup Wizard(リモートセットアップウィ ンストールされている必要かめります。ホスト統合ツ<br>イド』には、**Remote Setup Wizard**(リモートセットア<br>機能の使い方に関する詳細情報が記載されています。

ザード)の全機能の使い方に関する詳細情報が記載されています。<br>**Remote Setup Wizard**(リモートセットアップウィザード)を実行するには、次 **Remote Setup Wizard**(リ<sup>:</sup><br>の手順に従ってください。

- の手順に従ってください。<br>1. 梱包に含まれているホスト統合ツール **CD-ROM** を取り出すか、サポートサ に含まれているホスト統合ツール CD-ROM を取り出<br>からホスト統合ツールキットをダウンロードします。 イトからホスト統合ツールキットをダウンロードします。
- 2. ホスト統合ツールのマニュアルにある手順に従って、Remote Setup Wizard (フロード ロフェク フラン・コン ローンパー かしひり(
- 3. 次の順にクリックして、Remote Setup Wizard (リモートセットアップウィ ザード)を開始します。 ザード)を開始します。<br>Start(スタート) > Programs(プログラム) > EqualLogic *>*

-<br>Start(スタート) > Programs(プログラム) > EqualLog<br>Remote Setup Wizard(リモートセットアップウィザード) Remote Setup Wizard (リモートセットアップウィザード)<br>4. Welcome(ようこそ)ダイアログボックスで、Initialize a PS Series

- -<br>Welcome (ようこそ) ダイアログボックスで、Initialize a PS Serie<br>array (PS シリーズアレイを初期化する) を選択し、Next(次へ)をク Welcome (よう **。......**<br>リックします。<br>**メモ:** アレイと通信できない場合は、ネットワーク構成を確認してくださ リックします。
	- setup ユーティリティを使用したソフトウェアの設定が必要な 場合もあります。
- 5. 初期化するアレイを選択し、Next (次へ) をクリックします。
- 5. 初期化するアレイを選択し、<mark>next(次へ)をクリックします。</mark><br>6. Initialize Array(アレイの初期化)ダイアログボックスで、表 3-1 のアレイ ーコール<br>Array(アレイの初期化)ダイアログボックスで、表 3-1 のアレイ<br>カし、グループを作成するか既存のグループに追加するかを選択し <mark>rray</mark>(アレイの初期化)ダイアログボッ<br>し、グループを作成するか既存のグル<sup>、</sup><br>後、Next(次へ)をクリックします。 ます。その後、Next(次へ)をクリックします。<br>7. Create a New Group(新規グループの作成)ダイアログボックスまたは Join
- ans of the Visiting Crook of the Sundam<br>Create a New Group (新規グループの作成) ダイアログボックスまたは Join<br>an Existing Group (既存のグループへの追加) ダイアログボックスで、表 3-**Create a New Group**(新規グループの作成)ダイアログボックスā<br>**an Existing Group**(既存のグループへの追加)ダイアログボック〕<br>2 からグループ設定を入力し、Next(次へ)をクリックします。 2からグループ設定を入力し、Next(次へ)をクリックします。
- 8. Finish (完了) をクリックしてウィザードを終了します。

アレイを既存のグループに追加した場合は、ディスクの記憶容量を使用するた<br>め、メンバーの RAID ポリシーを設定する必要があります。[3-7](#page-30-0) ページの「手順 め、メンバーの [RAID](#page-30-0) ポリシーを設定する必要があります。3-7 ページの「手順<br>4:メンバーの RAID ポリシーを設定する | に進みます。 新規グループを作成した場合は、第4章「記憶容量の割り当て」に進みます。

## <span id="page-30-0"></span>手順 4:メンバーの RAID ポリシーを設定する

<span id="page-30-4"></span>新しいグループメンバー(アレイ)のストレージ容量は、メンバーの RAID ポリ シーを設定するまで利用できません。RAID ポリシーには、RAID レベルとスペ アディスク構成が含まれます。RAID ポリシーを選択すると、メンバーのディス クは選択した RAID レベルおよび適切な数のスペアディスクに自動設定されます。

<span id="page-30-2"></span>クは選択した RAID レベルおよび適切な数のスペアディスクに自動設定されます。<br>Remote Setup Wizard(リモートセットアップウィザード)を使用してグループ **Remote Setup Wizard**(リモートセットアップウィザード)を使用してグルー<mark>ラ</mark><br>を作成した場合は、ソフトウェア設定時の **RAID** ポリシーの選択に従って最初 Remote Setup を作成した場合は、ソフトウェア設定時の RAID ポリシーの選択に従って最初<br>のメンバーの RAID ポリシーが自動的に設定されており、ストレージは使用可 を作成しに場合は、ソノトワエア設定時の KAID ホリソーの通<br>のメンバーの RAID ポリシーが自動的に設定されており、スト<br>能です。第4章「記憶容量の割り当て」を参照してください。

記憶容量の割り当て」を参照してください。<br>拡張に setup ユーティリティを使用した場合、または グループの作成や拡張に setup ユーティリティを使用した場合、または<br>**Remote Setup Wizard**(リモートセットアップウィザード)を使って既存のグ クループの作成や拡張に setup ユーティリティを使用し <sub>ノに場合、または</sub><br>ド)を使って既存のグ<br>**RAID** ポリシーを設定 Remote Setup Wizard (リモートセットアップウィザード) を使って既存のグ ote Setup Wizard<br>プにアレイを追加<br>必要があります。 する必要があります。

グループマネージャのコマンドラインインタフェース (CLI) またはグラフィカ ルユーザーインタフェース (GUI) を使用して、RAID ポリシーを設定します。

#### <span id="page-30-1"></span>CLI を使用した RAID ポリシーの設定

<span id="page-30-3"></span>**AID ホリンーの設定**<br>CLI を使って新規グループメンバーの RAID ポリシーを グループマネージャの CLI を使って新規グル<br>設定するには、次の手順に従ってください。

- <span id="page-30-5"></span>設定するには、次の手順に従ってください。<br>1. まだログインしていなければ、グループにログインします(setup ユー していなければ、グループにログインします(setu:<br>完了後は、グループにログインしている状態です)。 ティリティの完了後は、グループにログインして<br>次のいずれかの方法で、グループに接続します。
	- メンバーへのシリアル接続。12 [ページ](#page-21-3)を参照してください。
	- グループ IP アドレスへの telnet または ssh 接続。

ログインプロンプトに、グループの作成時に指定した grpadmin アカ ウント名およびパスワードを入力します。

2. グループマネージャのコマンドプロンプトで、次のコマンドを入力します。

member select *member\_name* raid-policy *policy*

 <sup>変</sup>数に RAID50、RAID5、RAID10、または RAID6 <sup>を</sup>指定し ます。

えば、次のようなコマンドは member1 に RAID50 を設定します。

**group1> member select member1 raid-policy raid50**

## <span id="page-31-0"></span>**GUI** を使用した **RAID** ポリシーの設定 グループマネージャの

<span id="page-31-3"></span>グループマネージャの GUI に対するブラウザサポートの最新情報に関しては、 PS シリーズの『リリースノート』を参照してください。

PS シリーズの『リリースノート』を参照してください。<br>GUI を使ってメンバーの RAID ポリシーを設定するには、次の手順に従ってく ださい。 ださい。<br>1. ウェブブラウザでグループ IP アドレスを入力してログインします。ログイン

<span id="page-31-1"></span>ウェブブラウザでグループ IP アドレスを入力してログインします。ログイン<br>ダイアログボックス(図 [3-1](#page-31-1))に、グループの作成時に指定した grpadmin ウェブブラ ダイアログボックス(図 3-1)に、グループの作成時に指定した grpadmin<br>アカウント名およびパスワードを入力します。

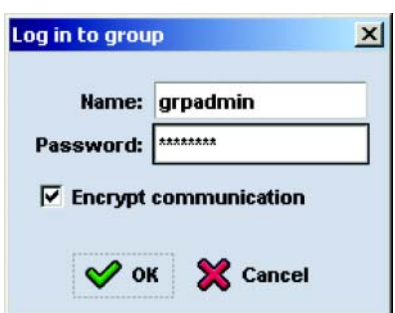

<span id="page-31-2"></span>図 3-1: **GUI** ログイン

2. Group Summary(グループサマリ)ウィンドウ(<sup>図</sup> [3-2](#page-32-0))の左端のパネルで **Group Summary**(グループサマリ)ウィンドウ(図 3-2)の?<br>Members(メンバー)を展開し、メンバー名を選択します。

#### <span id="page-32-0"></span>図 3-2: **Group Summary**(グループサマリ) – メンバーに対して **RAID** ポリシーが設定されていない

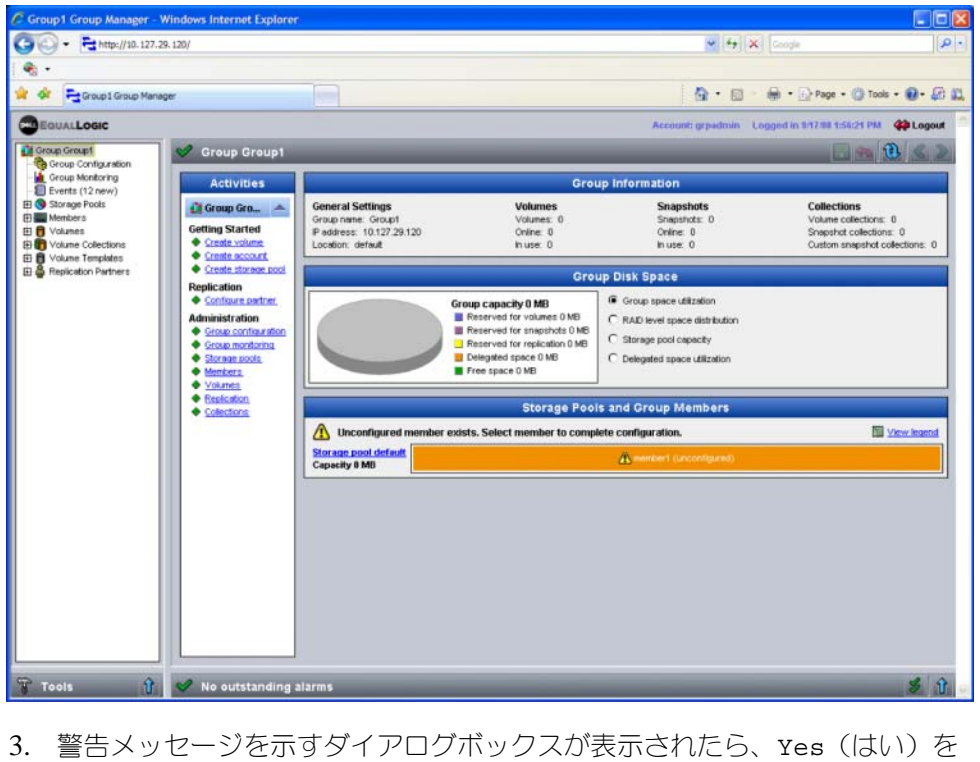

- -<br>イアログボックスが表<br>**RAID** を設定します。
- クリックしてメンバーに RAID を設定します。<br>4. Configure Member General Settings(メンバーの設定 全般設定)ダイア ber – General Settings(メンバーの設定 - 全般設<br>図 [3-3](#page-33-0))で、Next(次へ)をクリックします。

#### <span id="page-33-0"></span>図 3-3: **Configure Member – General Settings** (メンバーの設定 - 全般設定)

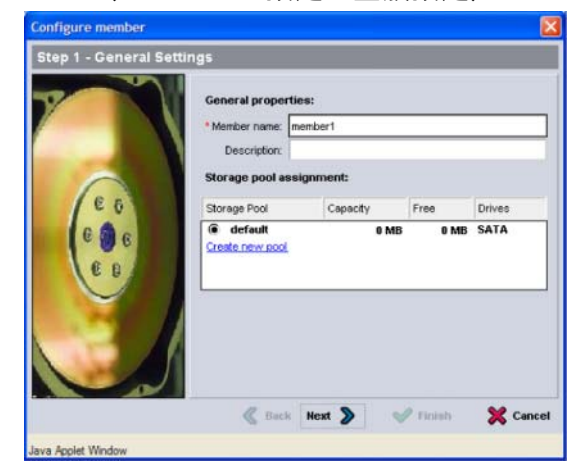

- <sub>Java Applet Window</sub><br>5. Configure Member RAID Configuration(メンバー設定 RAID 設定)ダ **Configure Member – RAID Configuration**(メンバー設定 - <mark>RAID</mark> 設定)ダ<br>イアログボックス(図 [3-4](#page-34-0))で、次の操作を行ってから Next(次へ)をク Configure Mem リックします。 リックします。<br>• RAID ポリシーを選択します。
	-
	- RAID 検証が完了し、バッテリが完全に充電されるまでメンバーの記憶 ー<sub>で選択しより。</sub><br>完了し、バッテリが完全に充電されるまでメンバーの記<br>遅らせるには、wait until the member storage <mark>RAID</mark> 検証が完了し、バッテリが完全に充電されるまでメンバーの記憶<br>容量の使用を遅らせるには、Wait until the member storage<br>initialization completes(メンバーストレージの初期化が完了す \*\*語の使用を遅らせるには、wait until the member storage<br>initialization completes(メンバーストレージの初期化が完了す<br>るまで待機する)をオプションとして選択することもできます。デフォ こまジックになって、https://www.completes(メンバーストレージの初期化が完了するまで待機する)をオプションとして選択することもできます。デフォルトでは、記憶容量はただちに使用可能になりますが、RAID 検証が完 ルトでは、記憶容量はただちに使用可能になりますが、 RAID 検証が完<br>了するまでパフォーマンスは最適になりません。

#### <span id="page-34-0"></span>図 3-4: **Configure Member – RAID Configuration** (メンバーの設定 - **RAID** の設定)

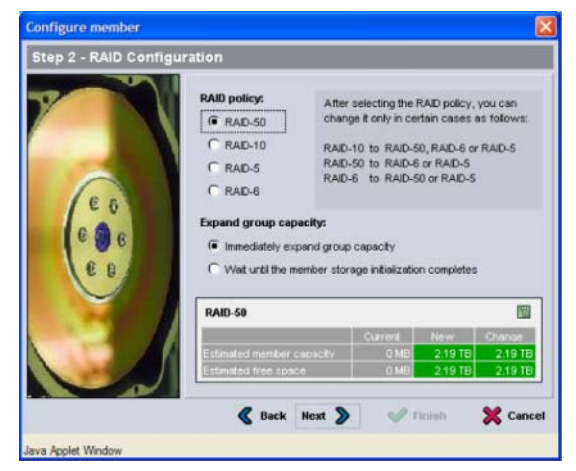

<sub>Java Acolet Window</sub><br>- G. Configure Member – Summary(メンバーの設定 - サマリ)ダイアログボッ **Configure Member – Summary**(メンバーの設定 - サマリ)ダイアログボッ<br>クス(図 [3-5](#page-34-1))で、メンバー設定に誤りがなければ Finish (完了)をク Configure Mem クス(図 3-5)で、メンバー設定に誤りがなければ Finish (完了)をク<br>リックします。変更する場合は、Back(戻る)をクリックします。

<span id="page-34-1"></span>図 3-5: **Configure Member – Summary**(メンバーの設定 - 要約)

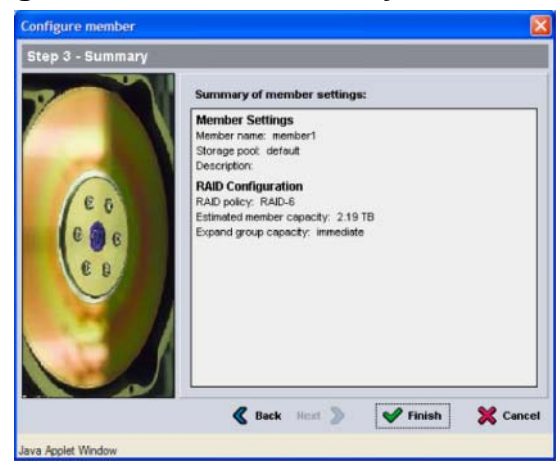

アレイストレージを使用する準備ができました。

## <span id="page-36-0"></span>**4** 記憶容量の割り当て グループの記憶容量をユーザーに割り当てるには、次の手順が

ー<br>必要です。 グループの記憶容量をユーザーに割り当てるには、*)*<br>• 4-1 ページの「手順 1:ボリュームを作成する」

- 
- 4-1 ページの「手順 1:ボリュームを作成する」<br>• 4-6 ページの「手順 2:[コンピュータをボリュー](#page-36-1)ムに接続する」

記憶容量を割り当てた後[は、グループをカスタマイズして、より高](#page-41-0)度な機能を使 声できます。 第5章「セットアップが終わったら」を参照してください。

## <span id="page-36-1"></span>手順 1:ボリュームを作成する

<span id="page-36-2"></span>グループの記憶容量をユーザーおよびアプリケーションに割り当てるには、<br>ループマネージャの CLI または GUI を使ってボリュームを作成します。ボ クルーノの記憶<mark>答</mark>重をユーサーお よびアノリクーンョンに割り当てるには、<br>3UI を使ってボリュームを作成します。ボ<br>iSCSI ターゲットとして表示されます。ボ ループマネージャのCLIまたはGUIを使ってボリュームを作成します。ボ :たは GUI を使ってホリュームを作成します。ホ<br>上では iSCSI ターゲットとして表示されます。ボ<br>表 4-1 に記載されている情報を指定してください。

| コンポーネント 説明   |                                                                                                    |
|--------------|----------------------------------------------------------------------------------------------------|
| ボリューム名       | これは、最大 63 文字(英字、数字、ピリオド、ハイフン、コロンを含<br>む)の固有の名前です。ボリューム名は、ボリュームに自動的に生成され<br>るiscsIターゲット名の最後に付加されます。 ボリュームへのアクセス<br>は常に、ターゲット名によって行われます。 |
| ボリュームサ<br>イズ | ポリュームサイズとは、iSCSI イニシエータによって認識され、報告され<br>るボリュームのサイズです。最大ボリュームサイズは 15 MB です。ボ<br>リュームサイズは次の15倍数値に切り上げられます。                               |

<span id="page-36-4"></span><span id="page-36-3"></span>表 4-1:ボリュームの設定

<span id="page-37-2"></span>

| コンポーネント 説明     |                                                                                                    |
|----------------|----------------------------------------------------------------------------------------------------|
| アクヤスコン<br>トロール | コンピュータのボリュームへのアクセスを可能にします。コンピュータ<br>は、レコード内のセキュリティ証明情報に一致する場合のみボリューム<br>にアクヤスできます。                                                                                |
|                | iSCSI イニシエータ – 指定した iSCSI イニシエータ名のみにアクセ<br>スを制限します。                                                                                                    |
|                | IP アドレス – 指定したイニシエータ IP アドレスを持つ iSCSI イニ<br>シエータのみにアクセスを制限します。 「ワイルドカード」 としてア<br>スタリスクを使用できます (12.16.*.* など)。アスタリスクは全オ<br>クテットで置換できます。オクテット内の1桁を置換することはで<br>きません。 |
|                | 後でグループに CHAP アカウントを設定し、アクセスコントロールレ<br>コードにそれらのアカウントを使用することで、ボリュームへのアクセ<br>スを制限できます。詳細については、『グループ管理』マニュアルを参照<br>してください。                                            |
|                | また、ボリュームに対して読み書きアクセスまたは読み取り専用アクセ<br>スを指定します。                                                                                                    |

表 4-1:ボリュームの設定 (続き)

<span id="page-37-3"></span> $\mathcal{L}(\mathcal{L}(\mathcal{$ オプションとして、ボリュームスナップショット用の容量を確保したり、シンプ て、ボリュームスナッフショット用の容量を確保したり、シンプ<br>でボリュームを設定することもできます。ただし、シンプロビ<br>べてのストレージ環境に対応するわけではありません。高度なボ ロビジョ ジョニングはすべてのストレージ環境に対応するわけではありません。高度なボ リューム機能に関しては、PS シリーズの『グループ管理』マニュアルを参照し てください。

# <span id="page-37-0"></span>**CLI を使用したボリュームの作成**<br>1. グループにログインします。

1. グループにログインします。

<span id="page-37-1"></span>〜プにログインします。<br>いずれかの方法で、グループに接続します。

- メンバーへのシリアル接続。[2-12](#page-21-3) ページの「手順 4:アレイへのシリア • ^^^^^^^^のフッアル接称。2-12 ^^ ^^のファル。<br>- ル接続をセットアップする」を参照してください。<br>• グループ IP [アドレスへの](#page-21-3) telnet または ssh 接続。
- グループ IP アドレスへの telnet または ssh 接続。

s<mark>h</mark> 接続。<br>指定した grpadmin アカウン ーラル・ラ <del>.r</del> ティック、World.net o<br>ログインプロンプトに、グループの作<br>ト名およびパスワードを入力します。

2. グループマネージャのコマンドプロンプトで次のコマンドを使って、ボ リュームを作成します。

volume create *volume name size*[GB]

<span id="page-38-0"></span>ボリュームの名前とサイズを指定します(デフォルト単位はメガバイトです)。

ポリュームの名前とサイズを指定します(デフォルト単位はメガバイトです)。<br>3. 次のコマンドを使って、ボリュームに対するアクセスコントロールレコード を作成します。

volume select *volume\_name* access create *access\_control access\_control* パラメータには、次のいずれか(複数可)を指定でき

- initiator *initiator\_name*
- ipaddress *ip\_address* ボリュームに対して、最ます。

ボリュームに対して、最大 16 のアクセスコントロールレコードを作成でき ます。 50 GB のボリュームと 1 つのアクセスコントロールレコードが作

成されます。指定されたイニシエータ名があるコンピュータのみがボリュームに 次の例では、50 GB アクセスできます。

group1> **volume create staff1 50GB** group1> **volume select staff1 access create initiator \ iqn.1991-05.com.microsoft:WIN2008Server.company.com**

# <span id="page-39-0"></span>**GUI を使用したボリュームの作成**<br>1. グループにログインします。

<span id="page-39-1"></span>グループにログインします。<br>**Web** ブラウザでグループの IP アドレスを指定します。ログインダイアログ )ザでグループの IP アドレスを指定します。ログインダイアログ<br>図 [3-1](#page-31-2))に、グループの作成時に指定した grpadmin アカウント Web ブラウザでグループの IP アド|<br>ボックス(図 3-1)に、グループの<br>名およびパスワードを入力します。

- 2. Group Summary (グループサマリ)ウィンドウの Activities (アクティビ ティ)パネルで、Create volume(ボリュームの作成)をクリックします。
- ティ)パネルで、Create volume(ボリュームの作成)をクリックします。<br>3. ボリューム名およびオプションの説明を入力し(図 4-1)、Next(次へ)を クリックします。

図 4-1: **Create Volume – Volume Settings** (ボリュームの作成 - ボリューム設定)

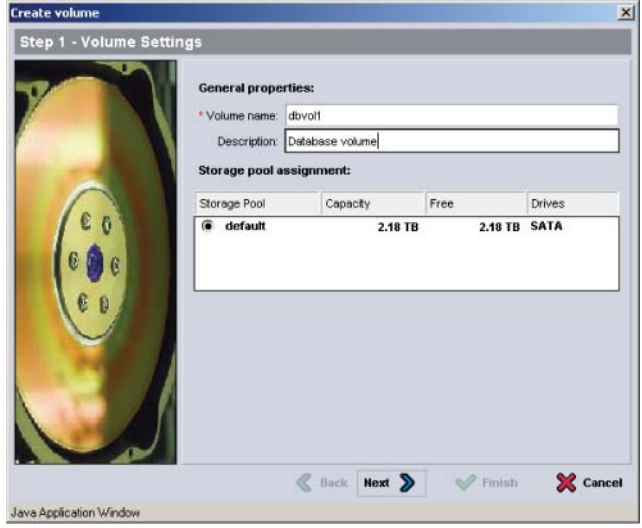

4. ボリュームサイズを入力して Next(次へ)をクリックします(<sup>図</sup> 4-2)。 ボリュームサイズを入力して Next(次へ)を<br>表の値には、指定したサイズが反映されます。

#### 図 4-2: **Create Volume – Space Reserve** (ボリュームの作成 - 容量の予約)

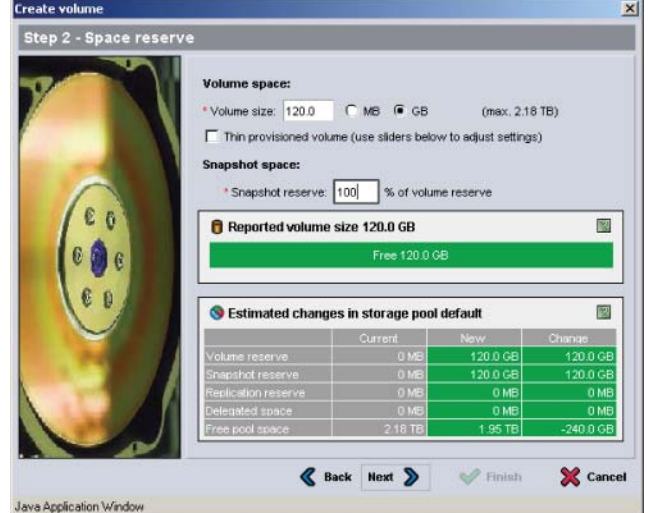

<span id="page-40-1"></span><span id="page-40-0"></span>5. アクセスコントロールレコード用に iSCSI イニシエータ名または IP アドレ ーーーーーーーー<br>アクセスコントロールレコード用に iSCSI イニシエータ名<br>スを指定して Next(次へ)をクリックします(図 [4-3](#page-40-0))。

## 図 4-3: **Create Volume – iSCSI Access** (ボリュームの作成 **- iSCSI** アクセス)

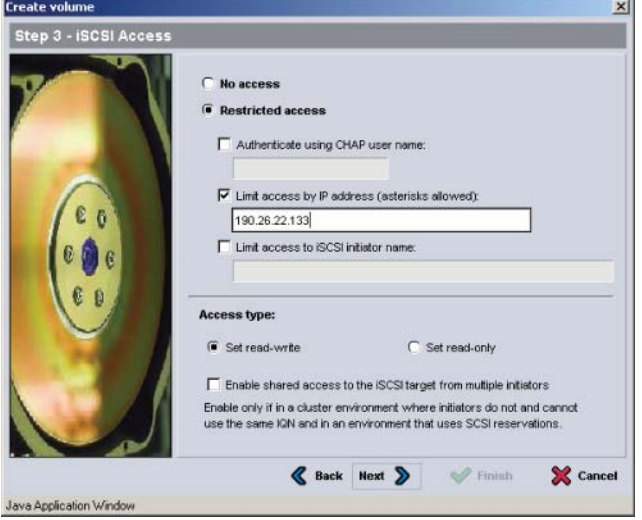

- <span id="page-41-1"></span>-<br>6. サマリ情報 (図 4−4)を確認し、ボリューム構成が正しければ Finish(完 サマリ情報 (図 4-4)を確認し、ボリューム構成が正しければ finish(完<br>了)をクリックします。変更する場合は、Back(戻る)をクリックします。
	- 図 4-4: **Create Volume Summary**(ボリュームの作成 要約)

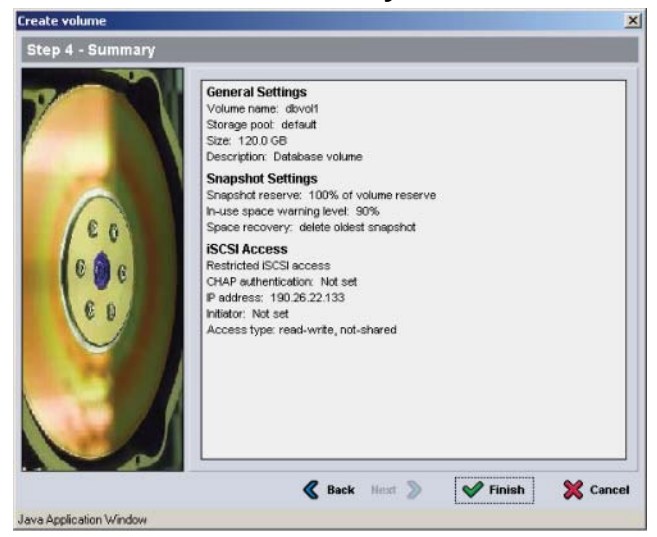

## <span id="page-41-0"></span>手順 2:コンピュータをボリュームに接続す**る**

PS シリーズグループはボリューム名が末尾に付加さ ボリュームを作成すると、**PS** シリーズグループはボリューム名が末尾に付加さ<br>れた **iSCSI** ターゲット名を自動的に生成します。各ボリュームは、ネットワー ホリュー ホリュームを作成すると、PS シリースクルーノに<br>れた iSCSI ターゲット名を自動的に生成します。<br>ク上では iSCSI ターゲットとして表示されます。

iSCSI ターゲットとして表示されます。<br>Δ dbvol には、たとえば次のような iSCSI ターゲット名が生成され ます。

iqn.2001-05.com.equallogic.5-4a0900-2f00000-007eca92d654f160-dbvol

コンピュータをボリュームに接続するには、次の手順に従ってください。

- <span id="page-41-2"></span>コンピュータをボリュームに接続するには、次の手順に従ってください。<br>1. コンピュータに i**SCSI** イニシエータをインストールし、設定します。イニシ 、設定します。イニシ<br>ベンダーから入手でき ュータに <mark>iSCSI</mark> イニシエータをインストールし、設定します。イニシ<br>のハードウェアおよびソフトウェアは、様々なベンダーから入手でき<br>ベンダーから提供されている指示書を使用して、イニシエータを設定 エータのハード メモ : テクニカルサポートサイトにアクセスして、イニシエータを使用し 情報を取
	- ・。<br>クニカルサポートサイトにアクセスして、イニシエータを使用し<br> **PS** シリーズグループボリュームへのアクセスに関する、重要な ルサポートサイトにアクセスして<br>リーズグループボリュームへのア:<br>得しておくことをお勧めします。
- 2. コンピュータが、ボリュームのアクセスコントロールレコードの、いずれ<sup>か</sup> ピュータが、ボリュームのアクセスコントロールレコードの、いずれか<br>致するようにしてください。ボリュームのレコードを表示するには、次 コンビュ ータが、ボリュー<br>るようにしてくだ<br>従ってください。 の手順に従ってください。<br>• CLI を使用する場合は、次のコマンドを入力します。
	-

volume select *volume\_name* access show

volume select *volume\_name* access show<br>• GUIを使用する場合は、左端のパネルで volumes(ボリューム)を展 -vorume\_name access snow<br>|合は、左端のパネルで volumes(ボリューム)を展<br>名を選択して、Access(アクセス)タブをクリック GUI を使 します。 <sub>用し、ハウユ</sub>・ムロを選択して、Access(アフセスアフクセフウッフ<br>します。<br>必要に応じて、CLI または GUI を使用し、コンピュータが一致するアクセ  $\overline{C}$ 

スコントロールレコードを作成します。

- 3. ボリュームの iSCSI ターゲット名を表示するには、次の手順に従ってくだ • CLI を使用する場合は、次のコマンドを入力します。
	-

<span id="page-42-0"></span>volume select *volume\_name* show

- volume select *volume\_name* show<br>• GUIを使用する場合は、左端のパネルで volumes(ボリューム)を展 -vorume\_name snow<br>|合は、左端のパネルで volumes(ボリューム)を展<br>名を選択して、Connections(接続)タブをクリッ GUI を使用 クします。<br>4. コンピュータで i**SCSI** イニシエータユーティリティを使用し、グループの
- コンピュータ<mark>で iSCSI</mark> イニシエータユーティリティを使用し、グループの<br>**IP** アドレスを i**SCSI** 検出アドレスとして指定します。イニシエータが検出 コンヒュータで iSCSI イニンエータユーティリティを使用し、クルーラ IP アドレスを iSCSI 候出アドレスとしてii<br>プロセスをサポートしている場合には、コ<br>iSCSI ターゲットのリストが返されます。 iSCSI ターゲットのリストが返されます。

トのリストが返されます。<br><br>検出をサポートしない場合、ターゲット名、および、場合に ータが検出をサポートしない場合、ターゲット名、および、は<br>標準 **iSCSI** ポート番号(3260)も指定する必要があります。

よっては標準 iSCSI ポート番号(3260)も指定する必要があります。<br>-<br>- iSCSI イニシエータユーティリティを使用して目的のターゲットを選択し、 。<br>iSCSI イニシエータユーティリティ<br>そのターゲットにログインします。 そのターゲットにログインします。

ットにログインします。<br>i**SCSI** ターゲットに接続されると、コンピュータはボリューム コンピュータが <mark>iSCSI</mark> ターゲットに接続されると、コンピュータはボリューム<br>を一般のオペレーティングシステムユーティリティを使用してフォーマットでき コン 通常のディスクとして認識します。たとえば、ディスクを区分化して、ファ イルシステムを作成できます。

# <span id="page-44-0"></span><mark>5 セットアップが終わったら</mark>

<span id="page-44-7"></span><span id="page-44-6"></span>ー ニン コン フン ね ホーン フィーフ<br>基本設定が完了したら、ストレージ環境をさらに効果的に管理するためにグルー プをカスタマイズできます。また、すべての製品機能の利用を開始することがで きます。 きます。<br>**PS** シリーズの『グループ管理』マニュアルには、ストレージの概念の詳細と、

PS シリーズの『グループ管理』マニュアルには、ストレージの概念の詳細と、<br>グループマネージャ GUI を使ってグループを管理する方法が記載されています。 PS シリーズ 『CLI リファレンス』マニュアルには、グループマネージャ CLI <sup>を</sup>

## 一般的なグループのカスタマイズタスク 表

-**1技ifyなクルーノのカスタマイスタスク**<br>-<br>5-1 に、一般的なグループのカスタマイズタスクを示します。これらのタスク 表 5-1 に、一般的なグループのカスタマイズタスクを示します。これらのタ<br>の詳細は、PS シリーズの『グループ管理』マニュアルに記載されています。

<span id="page-44-8"></span><span id="page-44-5"></span><span id="page-44-4"></span><span id="page-44-3"></span><span id="page-44-2"></span><span id="page-44-1"></span>

| タスク                       | 説明                                                                                                    |
|---------------------------|----------------------------------------------------------------------------------------------------|
| グループメンバーへの<br>ネットワーク接続の追加 | 複数のネットワーク接続によってパフォーマンスと可用性が<br>向上します。マルチパス I/O には、複数のネットワーク接続<br>が必要です。両方のコントロールモジュール上のすべての<br>ネットワークインタフェースを複数のネットワークスイッチ<br>に接続してから、GUI または CLI を使ってそれらのインタ<br>フェースに IP アドレスおよびネットマスクを割り当てること<br>をお勧めします。 |
| 管理アカウントの作成                | デフォルトの管理アカウントは grpadmin アカウントです。<br>異なる権限を持つ追加のアカウントを設定できます。                                                                                                    |
| イベント通知のセット<br>アップ         | 重要なイベントに応じて適宜通知が行われるようにするには、<br>E- メールまたは syslog の通知を設定します。                                                                                                    |
| SNMP の設定                  | グループからトラップを監視するために、SNMP を使用でき<br>ます。また、Manual Transfer Utility (手動転送ユーティリ<br>ティ)やその他のサードパーティの管理ツールを使用するよ<br>うに SNMP を設定する必要があります。                                                                           |
| iSNS の設定                  | iSCSI ターゲットの検出を自動化するために、iSNS サーバー<br>を使用するようにグループを設定できます。                                                                                                    |
| CHAP アカウントの設定             | CHAP を使用して、コンピュータからのボリュームへのアク<br>セスを制限できます。イニシエータおよびターゲットの両方<br>に対する CHAP 認証がサポートされています。                                                                                                    |

表 5-1:一般的なグループのカスタマイズタスク

表 5-1:一般的なグループのカスタマイズタスク (続き)

<span id="page-45-1"></span>

| <b>タスク</b>      | 説明                                                                  |
|-----------------|---------------------------------------------------------------------|
| 日付、時間、タイム       | グループ時間は、工場出荷時に設定されている最初のメン                                          |
| ゾーンの変更または       | ーパーのクロックがベースとなります。 デフォルトのタイム<br>- ゾーンは EST です。 グループを NTP サーバーを使用するよ |
| <b>INTP</b> の設定 | うに設定することもできます。                                                      |

## <span id="page-45-0"></span>高度なグループ管理タスク 表

 5-2 に、高度なグループ管理タスクを示します。これらのタスクの詳細は、 PS シリーズの『グループ管理』マニュアルに記載されています。

| タスク                               | 説明                                                                                                    |
|-----------------------------------|----------------------------------------------------------------------------------------------------|
| グループへのメンバーの<br>追加                 | 単一メンバー構成のグループでも動作に問題はありませんが、<br>アレイを追加することにより、データの可用性を損なうこと<br>なく、容量やネットワーク帯域幅を拡張し、グループ全体の<br>パフォーマンスを向上させることができます。                                  |
| プールの作成                            | 複数メンバー構成のグループでは、複数のプールを作成し、<br>メンバーとボリュームをプールに割り当てて、階層型のスト<br>レージソリューションを実現することができます。                                                                |
| 専用の管理ネットワーク<br>のセットアップ            | セキュリティの目的で、別の管理ネットワークをセットアッ<br>プすることができます。                                                                                                    |
| ボリュームのスナップ<br>ショットの作成             | スナップショットは、バックアップ用に使用できるボリュー<br>ムのポイントインタイムコピーです。                                                                                                    |
| スナップショットまたは<br>レプリカのスケジュール<br>の作成 | スケジュールを利用することにより、ボリュームのスナップ<br>ショットまたはレプリカを定期的に作成できます。                                                                                               |
| コレクションの作成                         | コレクションを利用すると、スナップショットまたはレプリ<br>力を作成するために複数の関連ボリュームをグループ分けす<br>ることができます。その後、管理者は、1回の操作または1<br>度のスケジュールで複数のボリュームスナップショットや複<br>数のボリュームレプリカを作成することができます。 |
| ボリュームのシンプロビ<br>ジョニングの有効化          | 環境によっては、使用パターンに応じてボリュームに容量を<br>割り当てることが可能なシンプロビジョニングが役立ちます。                                                                                          |
| 畢なるグループに渡るレ<br>プリケーションのセット<br>アップ | レプリカは、異なるグループに保存されたボリュームデータ<br>のポイントインタイムコピーです。                                                                                                    |

表 5-2:高度な管理タスク

| <b>タスク</b>               | 説明                                                                      |
|--------------------------|-------------------------------------------------------------------------|
| ボリュームまたはスナッ<br> プショットの複製 | 複製はグループに新規のボリュームを作成します。                                                 |
| 復旧                       | スナップショットまたは  スナップショットまたはレプリカからデータを復旧するため<br>レプリカからのデータの の様々なオプションがあります。 |

表 5-2:高度な管理タスク (続き)

## <span id="page-48-0"></span>**Appendix A Información sobre normativas**

Para obtener más información sobre normativas, consulte la página de inicio sobre cumplimiento de normativas en www.dell.com, en la ubicación siguiente: www.dell.com/regulatory\_compliance.

## <span id="page-48-1"></span>**Información NOM (únicamente para México)**

La información siguiente se proporciona en el dispositivo o dispositivos descritos en este documento, en cumplimiento con los requisitos de la Norma oficial mexicana (NOM):

Importador: Dell México, S.A. de C.V. Paseo de la Reforma 2620 - 11° Piso Col. Lomas Altas 11950 México, D.F.

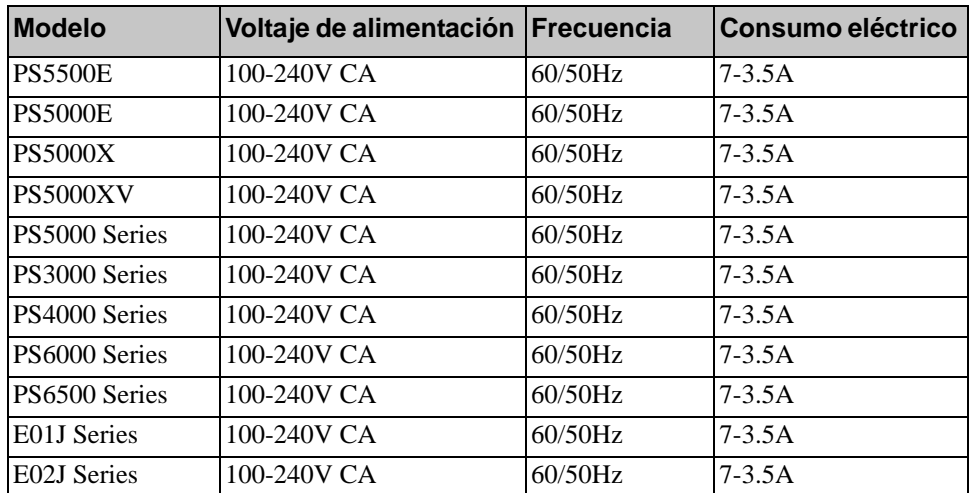

#### <span id="page-48-2"></span>**Equipos portátiles**

## 索引

#### **C**

**C**<br>CHAP アカウント、設定 5-1 CLI **\P** アカウント、設定 5-1<br>[RAID](#page-30-2) [ポリシーの設定](#page-44-1) 3-7 ボリュームの作成 [4-2](#page-37-1)

#### **G**

Gigabit Ethernet の推奨 2-2 GUI [RAID](#page-30-2) [ポリシーの設定](#page-11-3) 3-7, [3-8](#page-31-3) ボリュームの作成 [4-4](#page-39-1)

#### **I**

iSNS、設定 5-1 **N** [NTP](#page-45-1) [サーバー、設定](#page-44-2) 5-2

#### **P**

PS シリーズアレイ <sup>ブ</sup>ネットアクセスの推奨事項 ネットワークの $2-2$ ネットワークの[推奨事項](#page-11-5) 2-2 ネットワーク要件 2-2 トワークの[推奨事項](#page-11-6) 2-2<br>トワーク要件 2-2<br>チパス I/O の推奨事項 2-2 ネットワーク要件 2-2<br>マルチパス I/O の推奨事項<br>静電[気放](#page-10-3)電か[らの保](#page-11-5)護 2-1 静電気放電からの保護 2-1<br>帯域幅の[拡大](#page-11-7) 2-2

#### **R**

RAID ポリシー **D** ポリシー<br>CLI での設定 3-7 GUI での設定 3-8 説明 3-7 RAID レベ[ル、サポート](#page-31-3) 3-7 [アップウィザード\)](#page-30-4)nteg 5-7<br>RAID レベル、サポート 3-7<br>Remote Setup Wizard[\(リモートセット](#page-30-4) アップウィザード) ソフトウェアの設定 [3-6](#page-29-1)

#### **S**

<mark>S</mark><br>setup ユーティリティ 3-4  $\overline{\square}$ 説明 3-1 ソフ 要件 [3-1](#page-24-2) [SNMP](#page-44-3)[、設定](#page-24-2) 5-1

#### **V**

VLAN の[推奨事項](#page-12-0) 2-3

#### あ アカウント、セットアップ

<sup>後</sup>の設定 5-1 アカウント、セットア アクセスコントロール 5-1<br>'セスコントロール<br>CLI によるセットアップ 4-3 アクセスコントロール<br>- CLI によるセットアップ 4-3<br>- GUI によるセットアップ 4-5 ボリュームの保護 4-2 ホリュームの保護 4-2<br>イ<br>**RAID** [ポリシー](#page-37-2) <mark>3-7</mark> アレイ ソフトウェア構成 3-1 ネットワークアドレス 3-2<br>\*F#8/ks x 初期化 3-1 ネットワークアトレス<br>初期化 3-1<br>.シエータ(iSCSI) コンピュータの要件 4-7  [4-7](#page-42-0) - コノヒュータの妄性<br>- ボリュームのアクセ<br>ベント[通知](#page-44-5)[、設定](#page-42-0) 5-1

#### か 環境要件

環境要件 2-5 <sup>梱</sup>包箱の内容 2-6 グループ CLI [へのログイン](#page-15-2) 3-7 /ープ<br>CLI へのログイン 3-7<br>GUI へのログイン 3-8 CLI へのログイ<br>GUI へのログィ<br>IP [アドレス](#page-30-5) 3-3 GUI へのログ コンピュータ[か](#page-42-0)[らボリュームへの](#page-31-3) IP アドレス 3-3 アクセス [4-7](#page-42-0)

セットアップ後のカスタマイズ  $5-1$ 拡大 3-1 [作成](#page-24-3)高度なタスク [5-1](#page-44-7) 3-1 高度なろ<br>作成 3-1<br>名前 3-3 TF PX  $3-1$ コントロールモジュール [2-6](#page-15-3)

## さ

さ<br>仕様 2-5 :<br>|アルケーブル ピンの位置 [2-14](#page-23-2) ビンアウト情報 2-14<br>サル・・・ 特徴 2-14 rnm 2-14<br>ブル、接続 2-12 - <sub>\*</sub>नम्र 2-1<del>4</del><br>[シリアルケー](#page-23-4)ブル、接続 [2-12](#page-21-4)<br>シリアルケーブルの接続 2-12 ンリアルノーノル、技統 2-12 シリアルケーブルの接続 2-12 -ブルの接{<br>冫ョニング、<br>有効化 4-2 シンプロビジョ<br>での有<br>1**-3 時間、設定** での有効化 4-2 ジャンボフレームの[推奨事項](#page-12-1) 2-3 時間、設定 5-2 アンチ しんしゃく しんしゃく しんしゃく しゅうしゅう ·ンボフレームの推奨≣<br><sup>′</sup>ッチ<br><mark>VLAN</mark> の推奨事項 2-3 ジャンボフレームの推奨事項 2-3 推奨事項 2-3 フレームの推奨事<br>グツリーの推奨事<br>御の[推奨事項](#page-12-3) 2-3 スパ スパニングツリーの推奨事項<br>フロー制御の推奨事項 2-3<br>ユニキ[ャストストーム制](#page-12-2)御の 推奨事項 2-3 推奨 2-11 : 推奨事項<br>リンクの推奨 2-11<br>帯域幅の要件 2-11 ソノクの推突 2-11<br>サリゼミの苦川 \* \* \* スナップショット、容量の予約 [4-2](#page-37-3) 帯域幅の要件 2-11 スパニングツリーの推奨事項 2-3 <sup>静</sup>電[気障害](#page-10-3)、回避 2-1 スハニンクツリーの推突事項 2-3<br>静電気障害、回避 2-1<br>静電気防止[用リストバンド、使い方](#page-12-2) 2-1 静電気防止用リストバンド ソフトウェアの設定、方法 [3-1](#page-24-2)

#### た ター

ーン<br>グット(iSCSI) 接続 [4-7](#page-42-0) ·グット(i**SCSI**<br>接続 [4-7](#page-42-0)<br>名前の取得 4-7 源 電名前の取得 4-7<br><sub>R</sub><br>投入 2-12 <sub>電源</sub><br>- 投入 2-12<br>電源ケーブル [2-8](#page-17-3) - <sub>1文/</sub>、2-12<br>源ケーブル 2-8<br>源ケーブ[ルの接続](#page-21-5) 2-8 <sub>源ク</sub>ーフル<br>源ケーブル<br>源投入 [2-12](#page-21-5) 電電源投入 2-12<br>電力[要件](#page-17-3) [2-5,](#page-14-2) [2-8](#page-17-3)

#### な ネットマスク、メンバーの設定

·トマスク、メンバーの設定 3-2 ネットワークトワー グループ IP アドレス [3-3](#page-26-0) トワーク<br>グループ IP アドレス 3-3<br>パフォーマンスの向上 2-2 [推奨事項](#page-11-8) 2-2 要件複数のインタフェースの設定 5-1 要件 2-2 イットワークアレイ<br>マストリークローバーフェー 要忏 2-2<br>トワークアレイ<br>アレイ IP [アドレス](#page-11-8) 3-2  $3-2$ ネットワークインタノェー<br>- 設定 3-2<br>ネットワークケーブル 2-10 設定 - 接続 2-9<br>・ [ネットワークケー](#page-19-1)ブル 2-10 ネットワークケーフル 2-10<br>-----接続 2-<mark>9</mark><br>ネットワークケーブルの接続 2-9 ネットワーク設定 [2-9](#page-18-2) ネットワーク要件 [2-9](#page-18-2)

#### は ハードウェアの取り付け

ハードウェアの取り付け 2-4, [2-8](#page-17-2) ハードウェア要件ハードウェア要件 2-6 ハートワエアの<br>ハードウェア<mark><br>日[付、設定](#page-13-3) 5-2</mark> · ト'ノエ*ア* 要件 2**-6**<br>i、設定 **5-2**<br>Iー制御の推奨事項 2-3 ジャンボフレームの推奨事項 2-3<br>コロール版の地版声 ホスト フロー制御の[推奨事項](#page-12-3) 2-3 ホスト統合ツール、説明 [3-6](#page-29-1)

ボリューム4-2 CLI での作成 4-2 | ユーム 4-2<br>CLI [での作成](#page-37-2) 4-2<br>GUI での作成 4-4 CLI での作成 4-2 アクセスコントロール 4-2 GUI での作成 4-4 GUI での作成 4-4<br>アクセスコントロール 4-2<br>コンピュータからのアクセス 4-7 シンプロビジョニング設定 4-2 4-2 フロビジョニ<br>ップショット<br>ゲット名 4-7 スナ 作成 4-1 ターゲット名 4-7 接続 [4-6](#page-41-2) <sup>告</sup>[されるサイズ](#page-36-2) [4-1](#page-36-3) [命名](#page-36-4) 4-1

#### ま メンバー

<sub>/バー</sub><br>RAID ポリシー 3-7 メンバー 'バー<br>RAID ポリシー 3-7<br>デフォルトゲートウェイ 3-2 ネットマスク [3-2](#page-25-2) ネットワークアドレス [3-2](#page-25-1) 命名 3-2 ユニ

#### や

<sub>ルロ 3-2</sub><br>キ[ャストストーム制](#page-25-1)御の推奨事項  $2-3$ 

#### ら ログイン

 2-7 ログイン [CLI](#page-30-5) [による方法](#page-16-2) 3-7